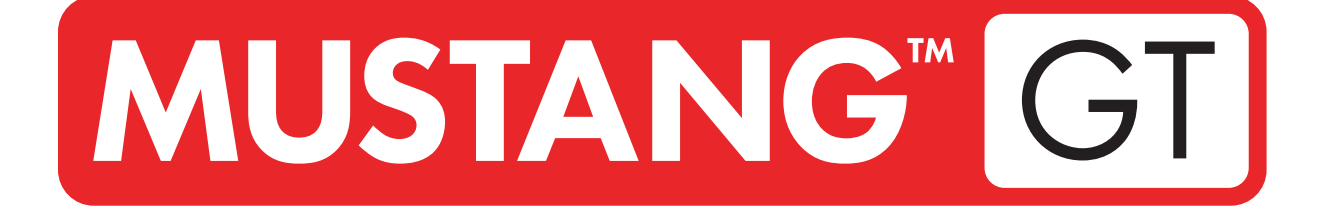

# **ГИТАРНЫЕ УСИЛИТЕЛИ**

MUSTANG GT40 MUSTANG GT100 MUSTANG GT200

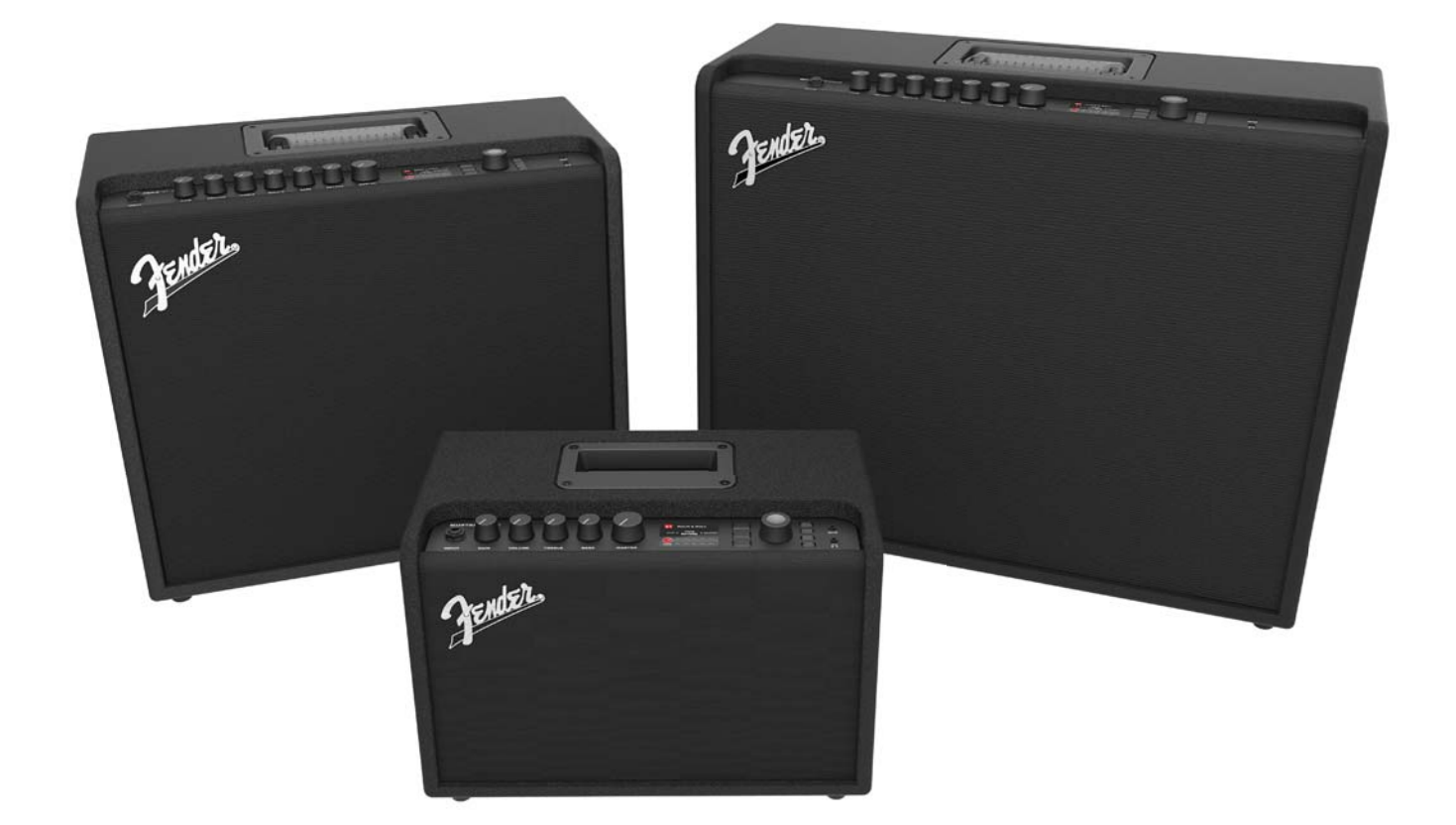

## РУКОВОДСТВО ПОЛЬЗОВАТЕЛЯ REV. A

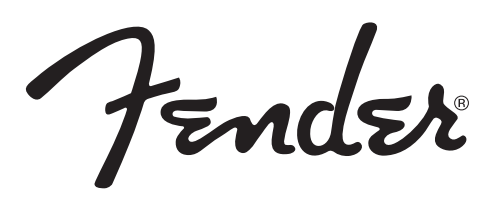

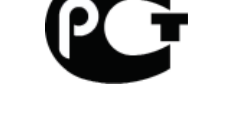

# Содержание

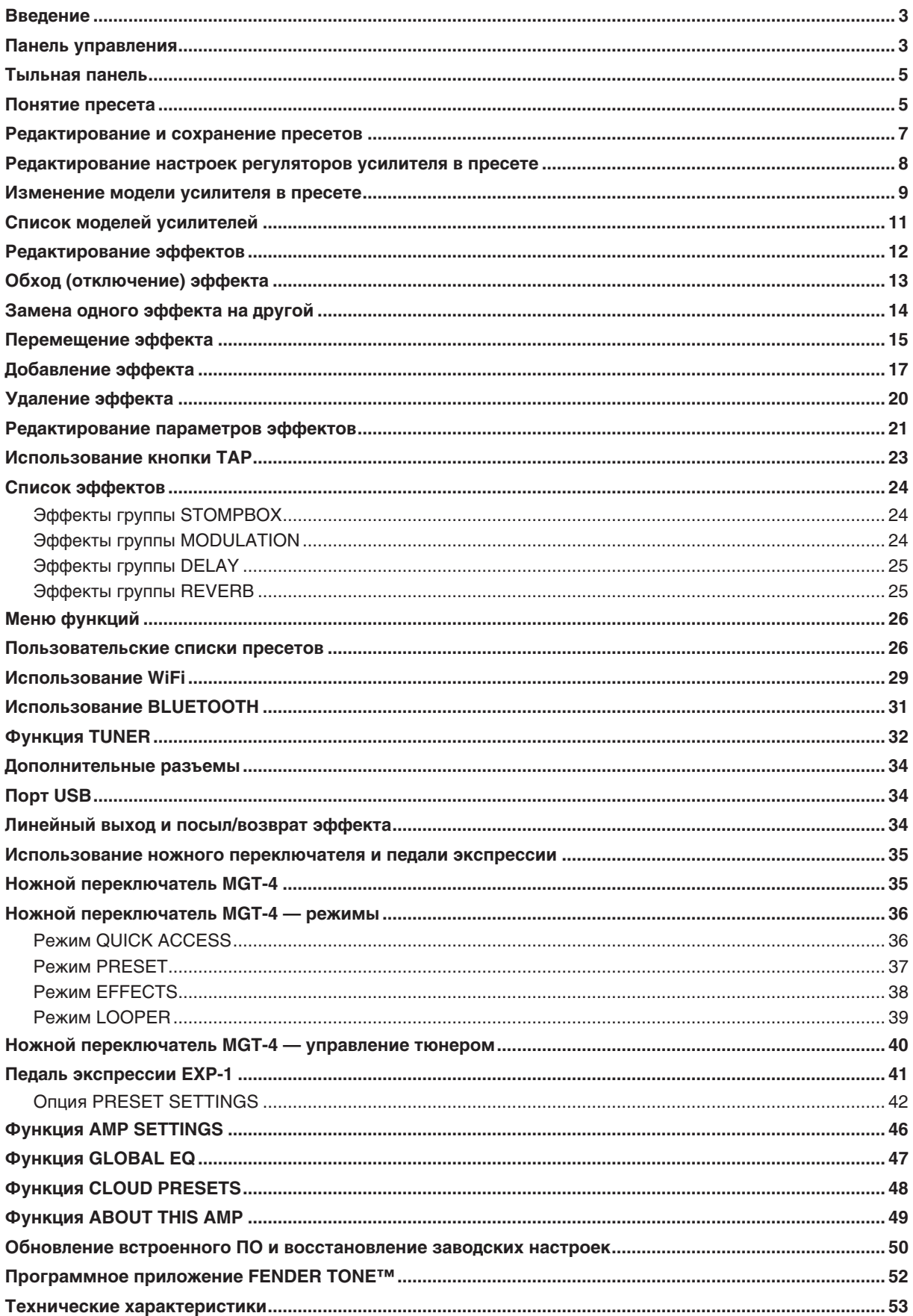

## **Введение**

В данном руководстве подробно описываются все возможности и функции усилителей Mustang GT40, GT100 и GT200.

По сравнению с кратким руководством (Mustang GT Quick Start Guide), поставляемым вместе с усилителем, в данном руководстве рассматриваются универсальные опции усилителей серии Mustang GT более подробно и глубоко. В него включены детальные описания навигации по банкам встроенных пресетов и их редактирование, а также приводится подробная информация о самом усилителе и его эффектах. Также в данном руководстве приводятся пошаговые инструкции, описывающие работу со списками пресетов Mustang GT (Setlist), WiFi, Bluetooth, USB, встроенным тюнером, педалью экспрессии EXP-1 Expression Pedal, ножным переключателем MGT-4 Footswitch и функцией записи зацикленных фраз.

Возможности Mustang GT по созданию различных тембров практически безграничны, особенно если усилитель работает в тандеме с программным приложением Fender Tone™. Рекомендуем периодически проверять наличие обновлений встроенного программного обеспечения, которые позволяют совершенствовать и наращивать функциональный потенциал Mustang GT (*см. стр. 50*). В данном руководстве приводится исчерпывающая информация о функциях и возможностях усилителя, однако рекомендуется следить за обновлениями. Семейство усилителей Mustang GT непрерывно расширяется и эволюционирует. Поэтому в них может содержаться полезная информация о новых функциях и аспектах работы с усилителями.

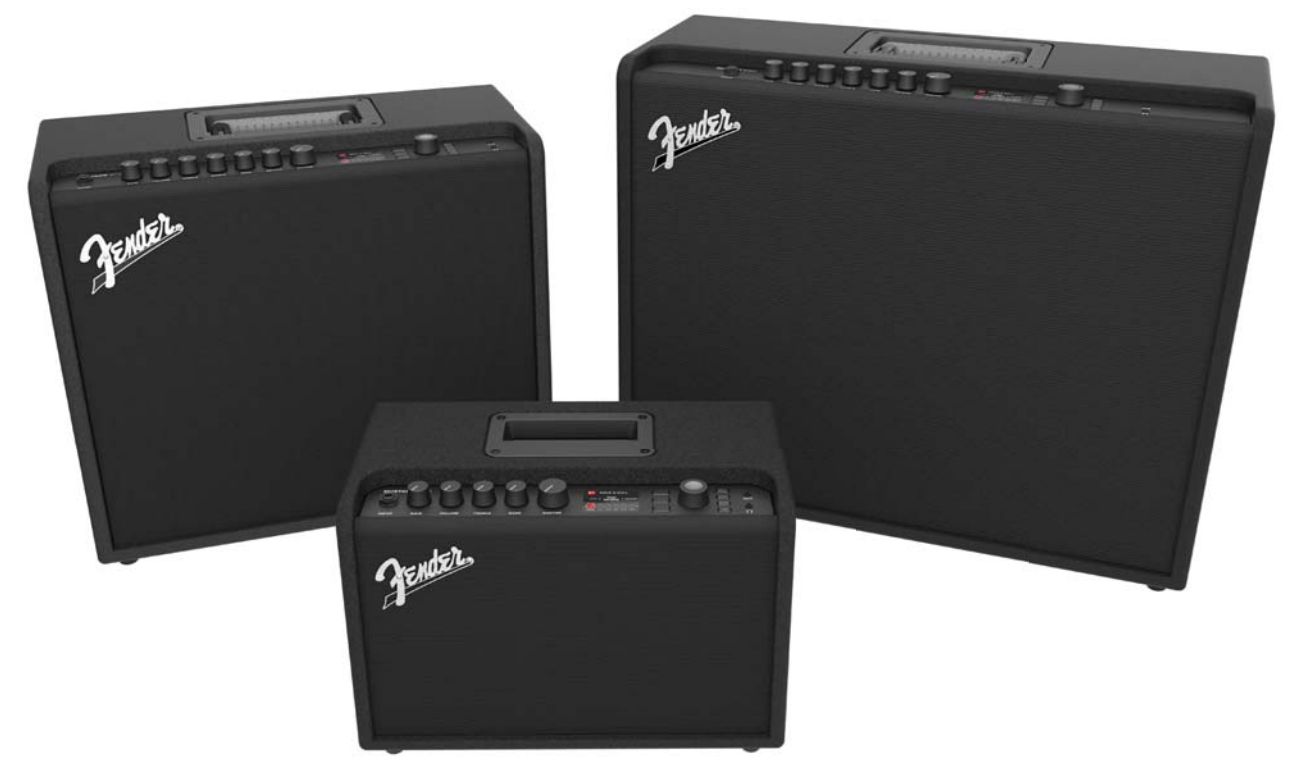

*Mustang GT100 (вверху слева), Mustang GT200 (вверху справа) и Mustang GT40 (по центру).*

#### **Панель управления**

На верхней панели Mustang GT расположены: инструментальный вход, регуляторы (семь у Mustang GT100 и GT200, пять у Mustang GT40), дисплей, три кнопки LAYER, джойстик в виде колеса, четыре кнопки UTILITY, дополнительный вход на джеке 1/8" и выход для подключения наушников (джековый разъем 1/8").

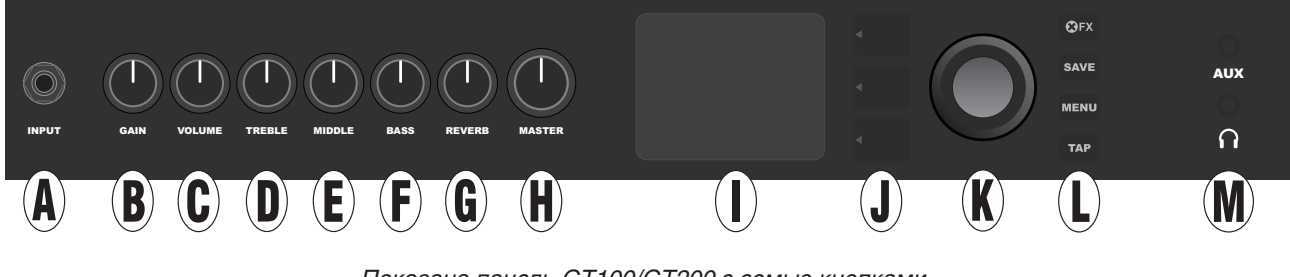

*Показана панель GT100/GT200 с семью кнопками, GT40 оборудован пятью регуляторами (GAIN, VOLUME, TREBLE, BASS, MASTER VOLUME)*

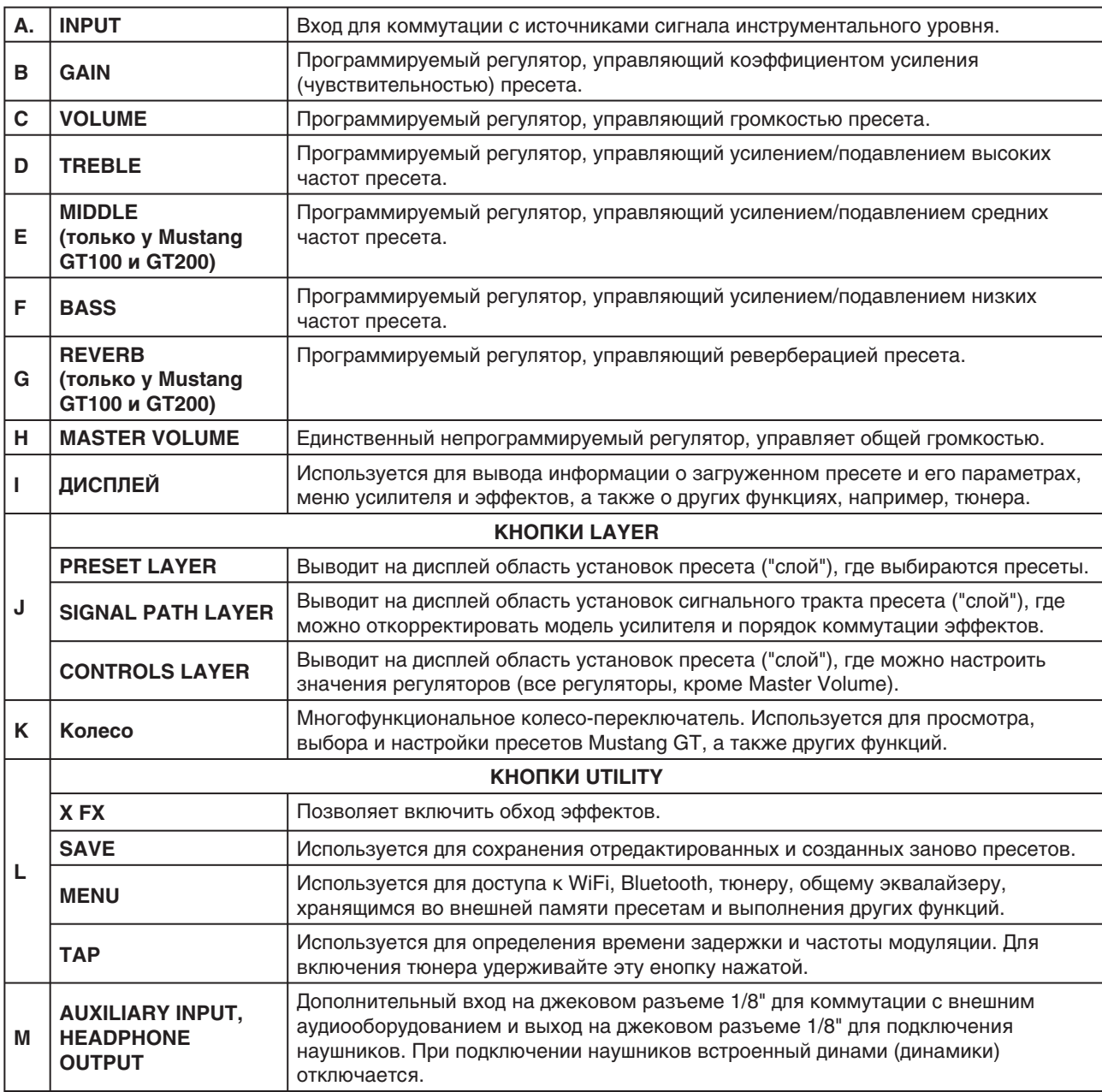

Принципиальный момент — все регуляторы панели управления, за исключением Master Volume (H), "программируемые". Это означает, что при загрузке (выборе) пресета текущее положение регулятора панели управления может не совпадать с заданным в пресете (положение регулятора, соответствующее пресетному, выводится в виде пиктограммы на дисплей). Есть только один не программируемый регулятор — Master Volume. Его физическое положение всегда соответствует реальной общей громкости. Однако как только регулятор панели управления будет повернут, он и соответствующая ему пиктограмма на дисплее, синхронизируются, как показано ниже на рисунке.

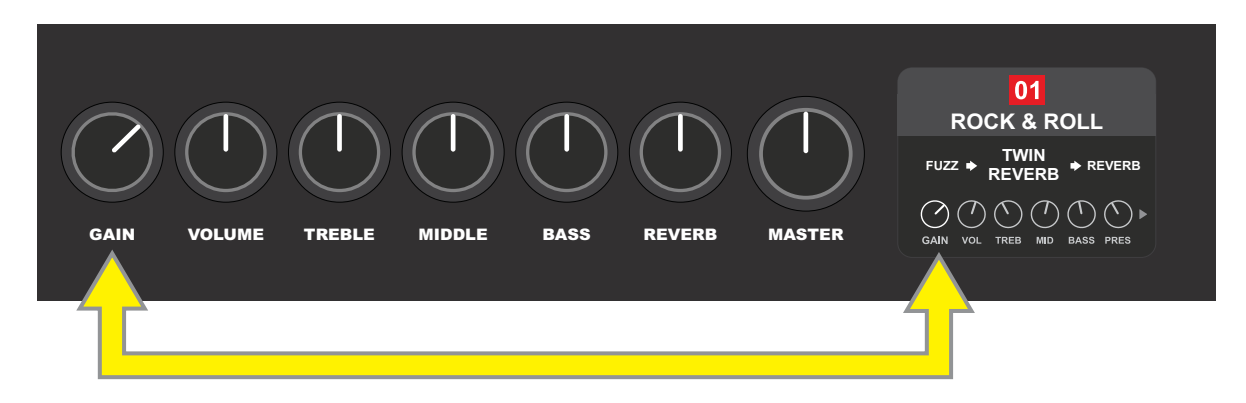

Кроме того следует заметить, что текущее положение регулятора (соответствующее ему значение параметра) можно сохранить как в новый, так и в оригинальный пресет. Во втором случае установка оригинального пресета перезаписывается. Если откорректированную установку не сохранить, при выборе нового пресета или выключении питания усилителя результаты редактирования аннулируются (*см. "Редактирование и сохранение пресетов" , стр. 7*).

## **Тыльная панель**

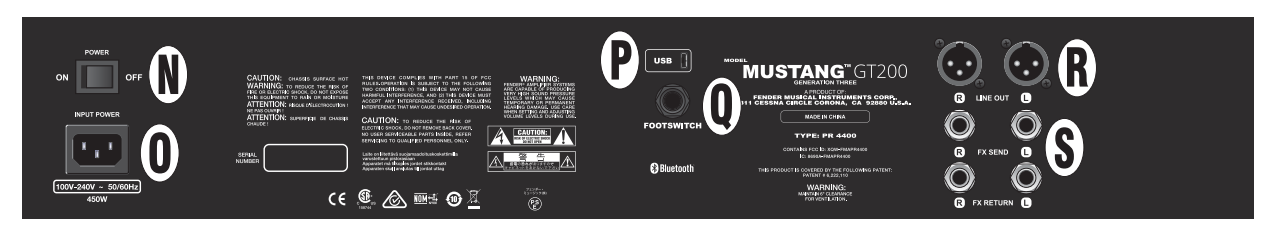

*Показана тыльная панель Mustang GT100/GT200, на тыльной панели Mustang GT40 присутствуют только N, O, P и Q*

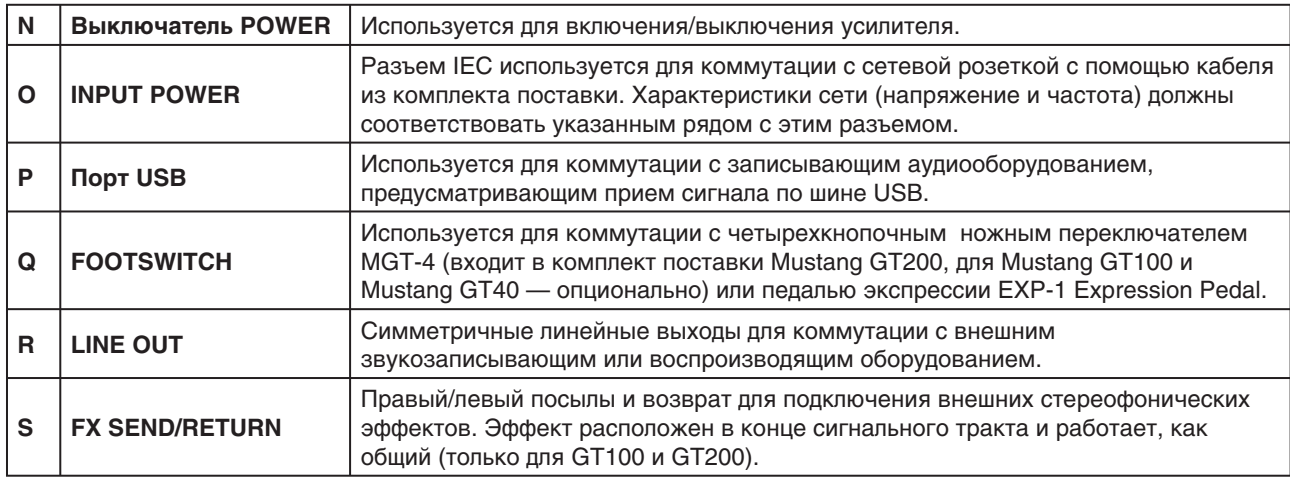

## **Понятие пресета**

Mustang GT поставляется со 100 последовательно пронумерованными пресетами, пользователь может создавать еще и свои собственные. Установки пресета разнесены по трем "слоям", для вывода которых на дисплей используются кнопки PRESET LAYER (верхняя), SIGNAL PATH LAYER (средняя) и CONTROLS LAYER (нижняя).

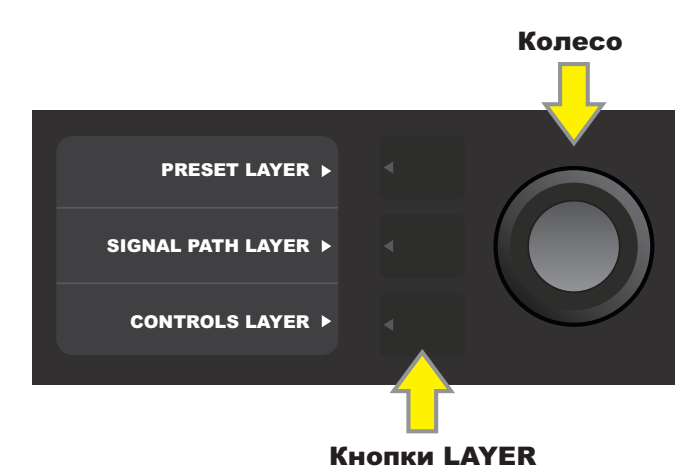

*Для выбора нужного "слоя" пресета нажмите на соответствующую кнопку*

При включении питания усилителя активируется слой PRESET LAYER и по умолчанию загружается первый пресет с номером "01". Для навигации по пресетам используйте колесо (см. картинку ниже). Установки выбранного пресета, имя которого выводится на дисплей, сразу же активируются. Пресеты можно переключать также и с помощью ножного переключателя (*см. стр. 37*).

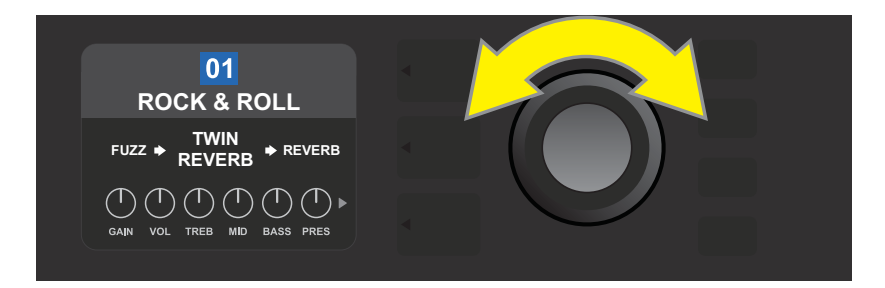

*На данной картинке показан первый пресет (номер 01*)*, слой PRESET LAYER установок пресета*

С помощью установок слоя SIGNAL PATH LAYER для каждого из пресетов можно выбрать одну из множества моделей усилителей серии Mustang GT, а также, если это необходимо, один или сразу несколько эффектов и определить порядок их коммутации. Имя модели усилителя выводится по центру дисплея слоя SIGNAL PATH LAYER. Эффекты располагаются слева и справа от модели усилителя, показывая, в каком месте аудиотракта они находятся — ДО усилителя ("pre", эффект на дисплее слева) или ПОСЛЕ ("post", эффект на дисплее справа). Установки выбираются с помощью колеса. Выбранная установка слоя SIGNAL PATH LAYER обозначается снизу белым индикатором и текстовым описанием сверху (см. приведенную ниже картинку).

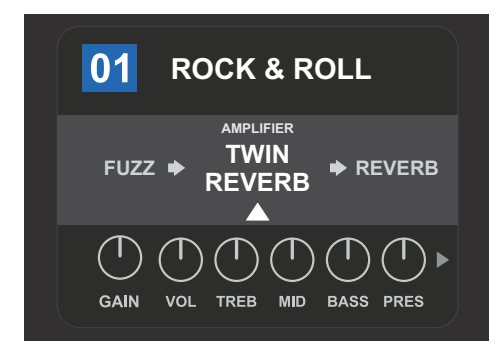

*На слое SIGNAL PATH LAYER в данном пресете выбрана модель усилителя TWIN REVERB (стрелка под именем модели и слово "AMPLIFIER" над ним). По обе стороны усилителя расположены эффекты.*

На слое CONTROLS LAYER установок пресета выводятся параметры либо усилителя, либо эффектов. Это определяется тем, какой объект выбран на слое SIGNAL PATH LAYER. По умолчанию выводятся пиктограммы регуляторов усилителя (см. приведенную ниже картинку). Для того, чтобы вывести здесь установки эффектов. на слое SIGNAL PATH LAYER необходимо выбрать какой-нибудь из эффектов. Для определения настроек усилителя и эффектов используйте многофункциональное колесо.

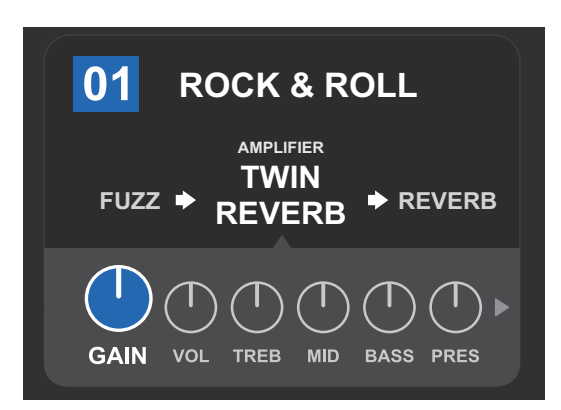

*На слое CONTROLS LAYER пресета выбран регулятор GAIN (коэффициент усиления) модели усилителя*

Аналогичную структуру имеют все доступные пресеты. Предлагается широкий выбор моделей различных усилителей и эффектов и для каждого пресета можно произвести свои настройки слоев SIGNAL PATH LAYER и CONTROLS LAYER. Отредактировав должным образом пресет и получив нужный звук, его можно сохранить, чтобы использовать в дальнейшем (*см. следующий раздел*).

#### **Редактирование и сохранение пресетов**

Для настройки звука можно выбрать модель усилителя, настроить тембр с помощью его регуляторов, включить в аудиотракт процессоры эффектов и отредактировать их параметры. Совокупность этих установок называется "пресетом". При выборе пресета его номер выводится в голубом квадратике. Это говорит о том, что его установки не редактировались (см. приведенную ниже картинку).

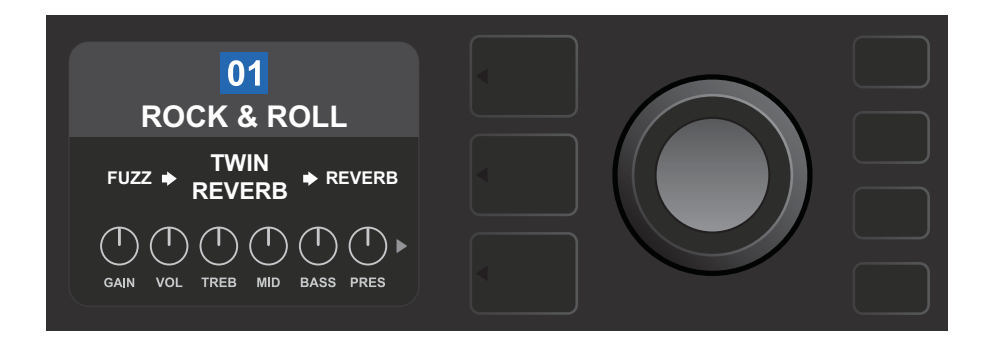

Если какой-либо параметр пресета был изменен, фон номера пресета изменяется на красный, и подсвечивается кнопка SAVE (см. приведенный ниже рисунок).

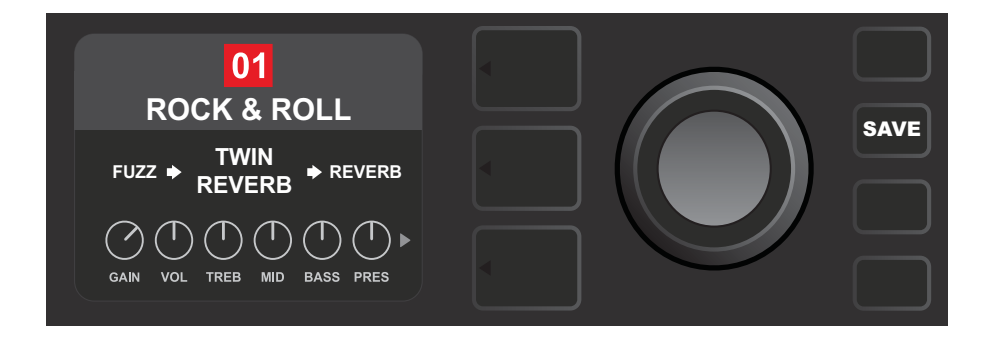

Если не сохранив результаты редактирования пресета выбрать другой пресет или выключить питание, они аннулируются. Для сохранения результатов редактирования нажмите на кнопку SAVE, чтобы получить доступ к трем опциям (см. приведенную ниже картинку. Если выбрать опцию SAVE, пресет запишется в исходную позицию, если опцию RENAME — тоже в исходную позицию, но с возможностью переименования пресета. Чтобы записать пресет в другую позицию и переименовать его, выберите опцию SAVE AS NEW. Для выбора опций вращайте многофункциональное колесо. а для подтверждения выбора — нажмите на него.

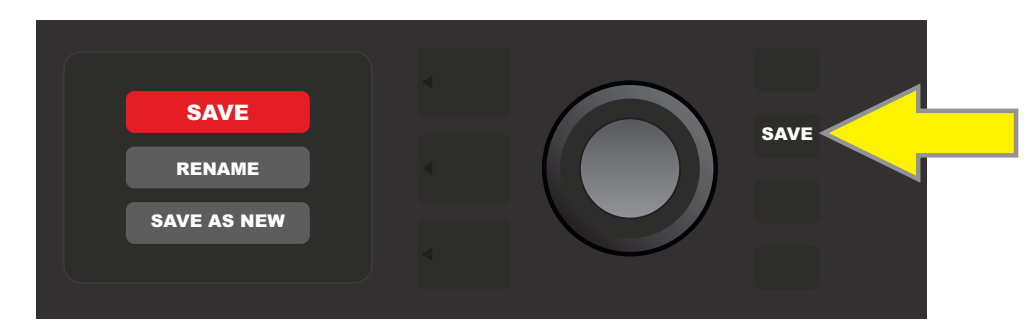

Если выбрана опция RENAME или SAVE AS NEW, для посимвольного ввода имени пресета используйте многофункциональное колесо. Чтобы активировать курсор, нажмите на колесо один раз, а затем выберите нужный символ, вращая его (см. приведенную ниже картинку). Для ввода выбранного символа и перехода к следующему нажмите на колесо еще раз. Введите таким образом имя целиком. Чтобы сохранить пресет с новым именем, нажмите на кнопку SAVE или вернитесь на предыдущий экран, нажав на верхнюю кнопку LAYER (соответствует экранной подсказке "back"). Обратите внимание, если была выбрана опция SAVE AS NEW, пресет сохраняется в следующую свободную ячейку памяти (на картинке — в ячейку под номером "101").

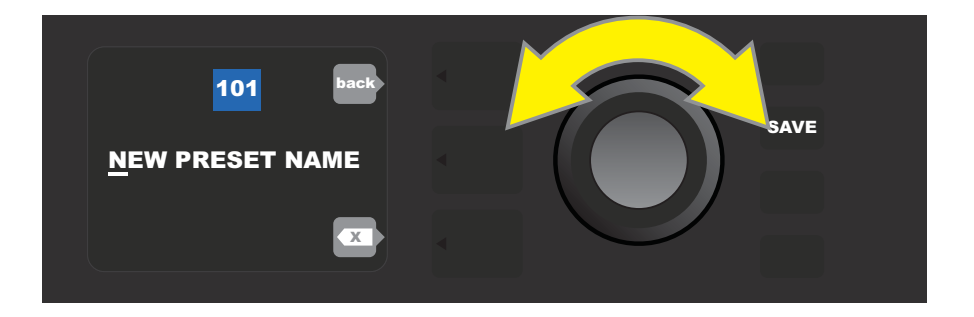

### **Редактирование настроек регуляторов усилителя в пресете**

Как упоминалось выше, можно изменять настройки регуляторов усилителя в пресете с помощью физических регуляторов верхней панели (кроме Master Volume). Это позволяет установить соответствие между физическими регуляторами панели управления и виртуальными регуляторами цифровой модели.

Виртуальными регуляторами цифровой модели можно управлять также и на слое CONTROLS LAYER, на котором отображаются регуляторы выбранной модели усилителя. Для этого сначала перейдите на слой CONTROLS LAYER, нажав на кнопку LAYER (см. приведенную ниже картинку).

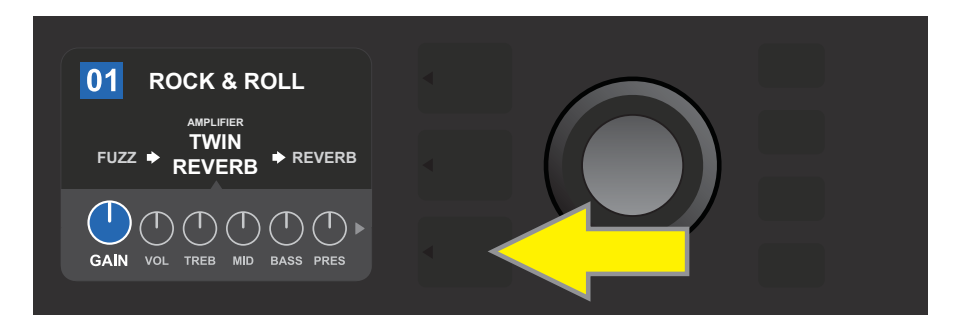

*Нажмите на кнопку LAYER, чтобы перейти на слой CONTROLS LAYER модели усилителя в выбранном пресете*

Перейдя на слой CONTROLS LAYER, с помощью многофункционального колеса выберите виртуальный регулятор цифровой модели усилителя и нажмите на него для подтверждения выбора. Затем измените его положение, вращая колесо. При этом голубой фон квадратика, в котором выводится номер пресета, изменится на красный. Это сигнализирует о том, что пресет был отредактирован. Кроме того, загорится подсветка кнопки SAVE. После того, как виртуальный регулятор будет установлен в нужное положение, можно продолжить редактирование пресета или сохранить результаты, нажав на кнопку SAVE (см. приведенную ниже картинку).

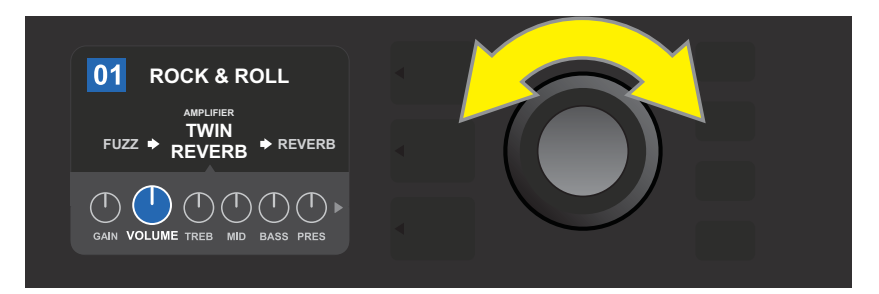

*Для выбора виртуального регулятора модели усилителя вращайте многофункциональное колесо*

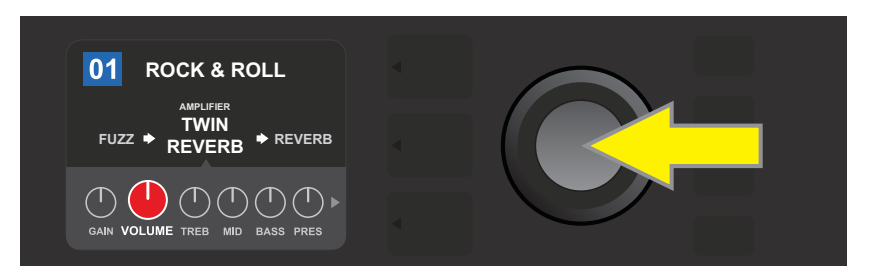

*Для подтверждения выбора нажмите на функциональное колесо*

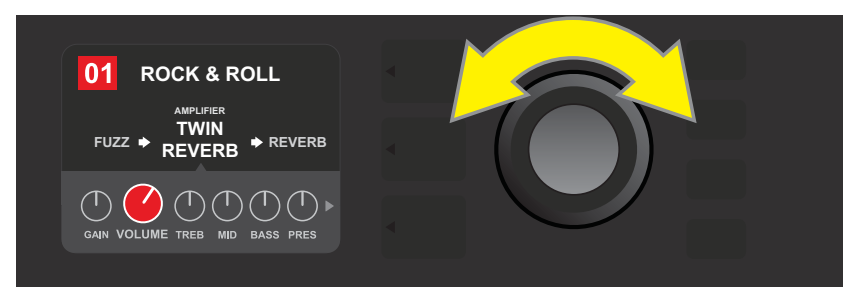

*Вращая многофункциональное колесо, откорректируйте положение виртуального регулятора модели усилителя*

Продолжая вращать колесо, можно получить доступ к дополнительным настройкам усилителя и управления, которые расположены на слое CONTROLS LAYER пресета. Среди них параметры детального редактирования, такие как провал мощности, смещение и гейт. Кроме того, предусмотрена возможность выбора модели кабинета. Просматривайте, редактируйте и сохраняйте эти дополнительные параметры точно так же, как было описано выше (см. приведенные ниже картинки).

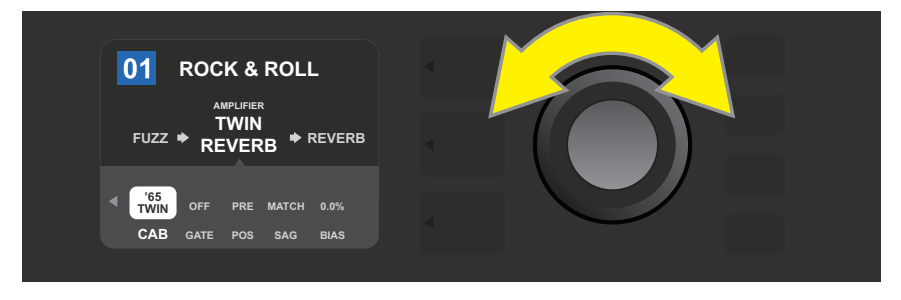

*Просматривайте, выбирайте и редактируйте дополнительные параметры слоя CONTROLS LAYER с помощью многофункционального колеса*

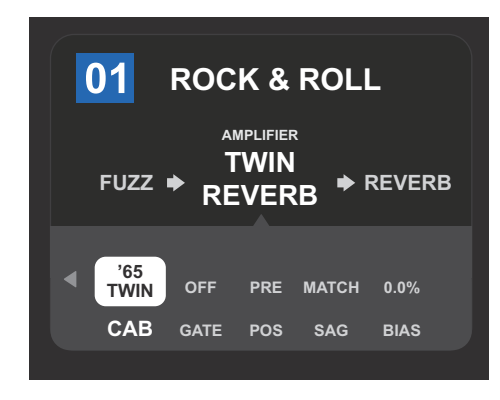

*В данном примере показаны дополнительные параметры слоя CONTROLS LAYER модели усилителя Twin Reverb*

#### **Изменение модели усилителя в пресете**

Для изменения модели усилителя пресета перейдите на слой SIGNAL PATH LAYER, нажав на кнопку соответствующую кнопку LAYER. Пресет и модель усилителя подсветятся. Чтобы открыть меню с моделями усилителей, нажмите на многофункциональное колесо и, вращая его, выберите нужную модель. Для подтверждения выбора нажмите еще один раз на многофункциональное колесо. После того как будет изменена модель усилителя, цвет квадратика, в котором показывается номер модели усилителя, поменяется с голубого на красный, сигнализируя о том, что пресет отредактирован. Кроме того, подсветится кнопка SAVE (см. приведенную ниже картинку). После того как будет выбрана нужная модель усилителя, можно продолжить редактирование или сохранить его результаты, нажав на кнопку SAVE. Обратите внимание, если нажать на кнопку PRESET LAYER, соответствующую символу "Х" в кружочке на дисплее, меню выбора модели усилителя закроется.

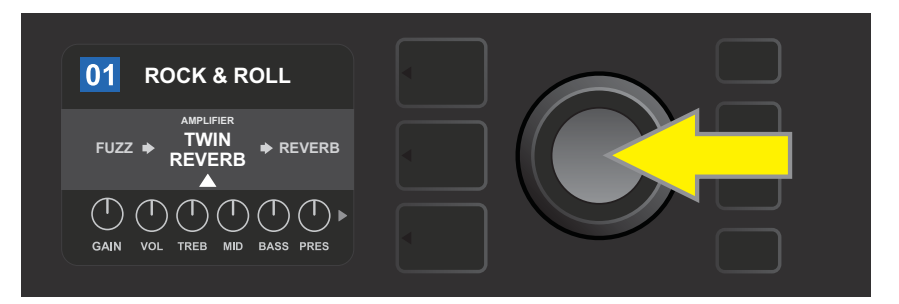

*Для замены модели усилителя, подсвеченной в SIGNAL PATH LAYER (на картинке выделена белой стрелкой снизу и меткой "amplifier" сверху) на другую модель, войдите в меню выбора модели усилителя, нажав на многофункциональное колесо*

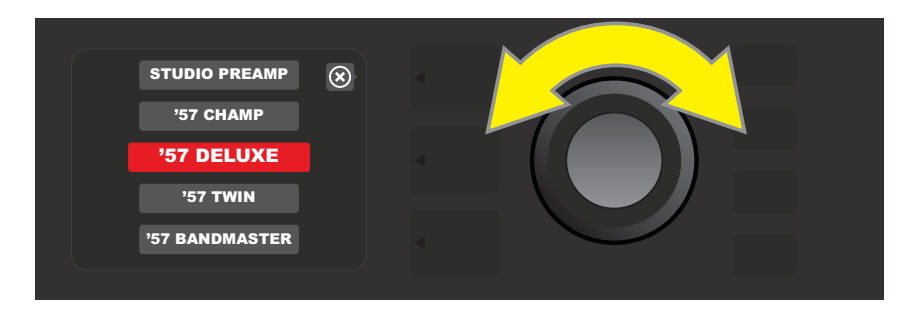

*Просматривайте список моделей усилителей, вращая многофункциональное колесо*

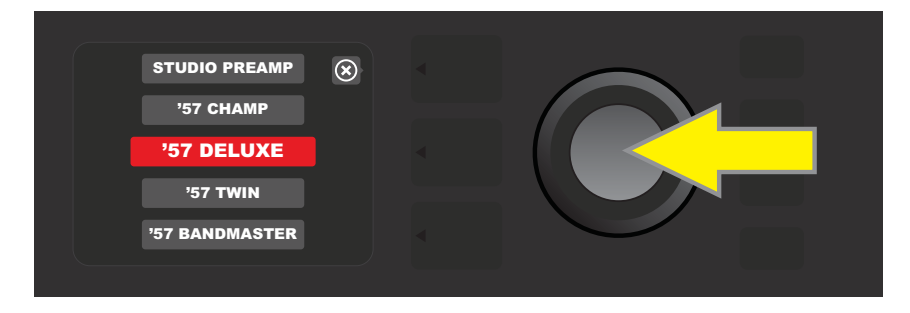

*Для выбора новой модели усилителя пресета нажмите на многофункциональное колесо*

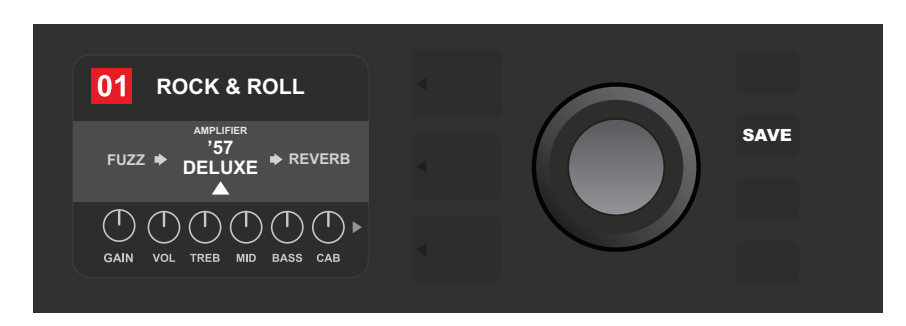

*После того как нужная модель усилителя будет выбрана, можно продолжить редактировать другие параметры или сохранить результаты редактирования, нажав на кнопку SAVE*

## **Список моделей усилителей**

В таблице приводится список всех пресетных моделей усилителей, реализованных в Mustang GT, а также краткое описание каждой из них. Модели усилителей в Mustang GT постоянно корректируются и обновляются. В данном руководстве приведены модели, имеющиеся на дату выпуска руководства.

*Champ, Deluxe, Bassman, Princeton, Deluxe Reverb и Twin Reverb — торговые марки FMIC. Имена всех остальных продуктов и торговых марок, встречающиеся в данном руководстве, принадлежат соответствующим владельцам и используются исключительно в целях идентификации продукта, чей тембр или звучание подвергались анализу в процессе построения звуковой модели для данного устройства. Использование этих продуктов и товарных знаков не подразумевает какой-либо аффиляции, связи, спонсорских отношений или каких-либо соглашений между FMIC какой-либо третьей стороной.*

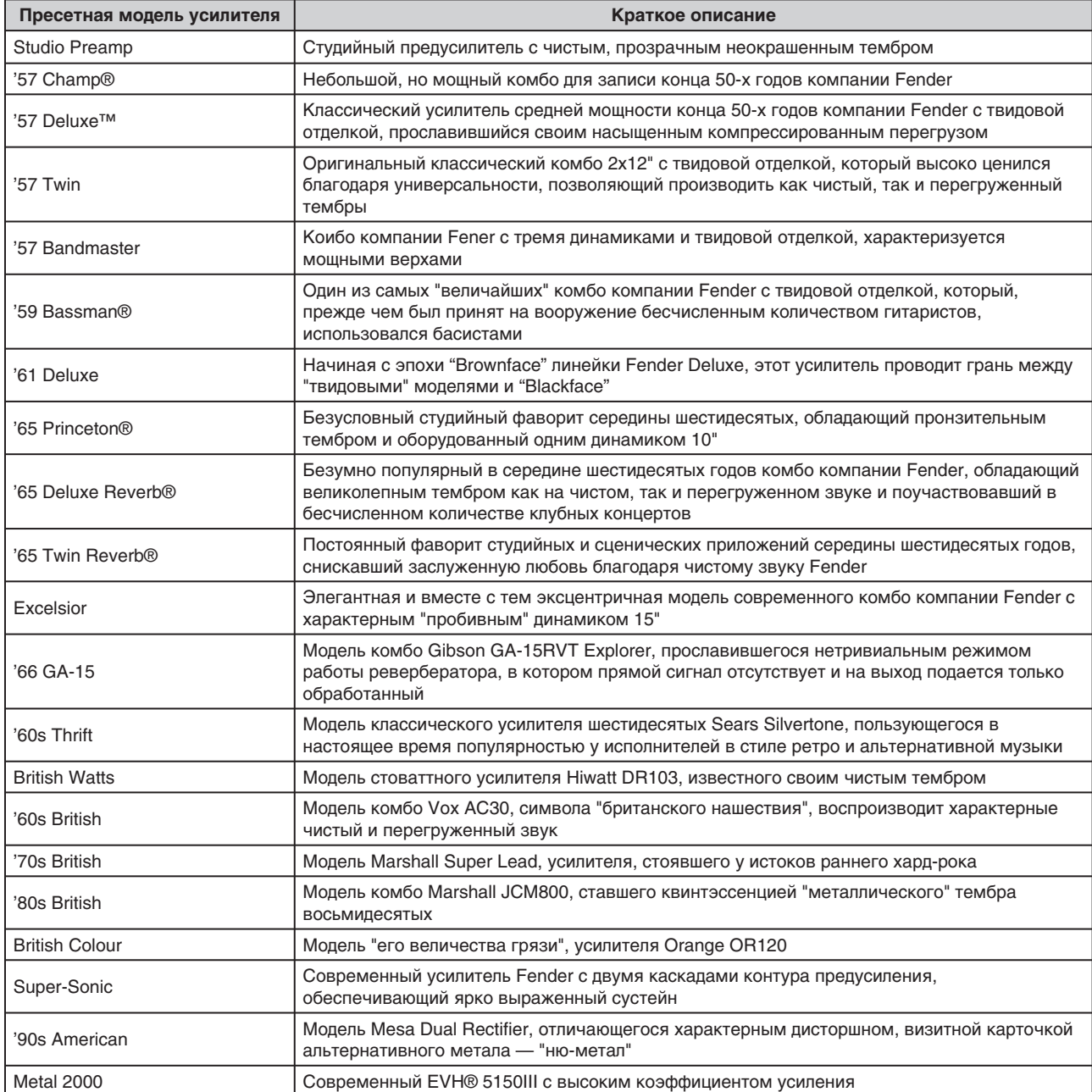

#### **Редактирование эффектов**

Помимо моделей усилителей в пресете используются также и комбинации эффектов. Эффекты можно редактировать различными способами — **исключать** их из аудиотракта, **заменять**, **перемещать** в другое место аудиотракта, **добавлять** или **удалять**. Кроме того, можно корректировать различные параметры каждого из эффектов. Ниже будут подробно описаны все эти возможности.

Выбор типа эффекта и его положение в аудиотракте редактируются в слое SIGNAL PATH LAYER. Чтобы приступить к редактированию этих установок, сначала необходимо перейти к этому слою, нажав на кнопку LAYER. При этом автоматически выделится используемая модель усилителя. Для перехода к эффекту используйте многофункциональное колесо, вращая его в нужном направлении (см. приведенную ниже картинку). Выбранный эффект выделяется стрелкой снизу и меткой сверху.

![](_page_11_Picture_3.jpeg)

*Для доступа к эффектам сначала нажмите на среднюю кнопку LAYER, чтобы перейти на слой SIGNAL PATH LAYER*

![](_page_11_Figure_5.jpeg)

*Для перехода к нужному эффекту вращайте многофункциональное колесо (эффект, к которому произведен переход, обозначается белым треугольником снизу и меткой сверху)*

В каждом из пресетов на слое SIGNAL PATH LAYER выводятся пиктограммы, состоящие из символа плюс ("+") в кружочке (см. приведенную ниже картинку). Этот символ обозначает свободный слот, в который можно переметить или добавить эффект (*см. "Добавление эффекта", стр. 17*). Во многих пресетах, в которых используется несколько эффектов, может потребоваться пролистать достаточно много эффектов, вращая многофункциональное колесо влево или вправо, прежде чем появится этот символ.

![](_page_11_Picture_8.jpeg)

*Увеличенное изображение экрана для пресета без эффектов, в котором слоты эффектов, обозначаемые символами плюса в кружочке, располагаются по обе стороны от модели усилителя на слое SIGNAL PATH LAYER*

## **Обход (отключение) эффекта**

Предусмотрено два способа включения **обхода** эффекта. Первый, стандартный, заключается во включении/ отключении всех эффектов во всех пресетах с помощью всего одной кнопки. Второй позволяет включать обход для каждого из эффектов пресета отдельно.

Для отключения (включения обхода) всех эффектов Mustang GT во всех пресетах (или наоборот — их выключения) нажмите на кнопку X FX. Никаких установок при этом не запоминается. Это просто оперативный способ включения и выключения всех эффектов. Если кнопка нажата, она подсвечивается, и над каждым из эффектов выводится метка 'BYPASS" на голубом фоне (см. приведенную ниже картинку). Если какие-либо эффекты пресета уже были отключены (для них был включен режим обхода), при манипуляциях с кнопкой X FX их состояние не меняется.

![](_page_12_Picture_3.jpeg)

*Если кнопка X FX нажата, она подсвечивается, и при этом отключаются все эффекты всех пресетов (над каждым из эффектов появляется метка "BYPASS" на голубом фоне)*

Для отключения конкретного эффекта пресета сначала выберите его на слое SIGNAL PATH LAYER, как было описано выше, а затем нажмите на многофункциональное колесо. Выберите из меню опцию "BYPASS" и еще раз нажмите на многофункциональное колесо. На слое SIGNAL PATH LAYER будет показано, что включен обход эффекта и поле, в котором выводится номер пресета, изменит свой фон с голубого на красный, сигнализируя, что пресет откорректирован. Кнопка SAVE подсветится. После того как будет включен обход эффекта. можно продолжить редактировать другие установки или нажать на кнопку SAVE, чтобы сохранить результаты редактирования (см. приведенную ниже картинку).

![](_page_12_Figure_6.jpeg)

*Для отключения выбранного эффекта нажмите на многофункциональное колесо, чтобы перейти в меню опций*

![](_page_12_Figure_8.jpeg)

*С помощью многофункционального колеса выберите опцию "BYPASS", а затем нажмите на него*

![](_page_13_Picture_0.jpeg)

*После включения обхода эффекта (выбранный эффект обозначается белым треугольником снизу, а его состояние — меткой "BYPASS" на голубом фоне сверху) можно либо продолжить редактирование параметров, либо нажать на подсвеченную кнопку "SAVE" для сохранения результатов редактирования*

## **Замена одного эффекта на другой**

Для **замены** одного эффекта на другой сначала выберите в слое SIGNAL PATH LAYER эффект, вместо которого необходимо вставить другой, а затем нажмите на многофункциональное колесо. Выберите из меню опцию "REPLACE" и нажмите еще один раз на многофункциональное колесо. Выберите одну из четырех группу эффектов (Stomp Box, Modulation, Delay или Reverb) и нажмите на многофункциональное колесо для доступа к списку эффектов данной группы. Выберите нужный эффект и нажмите на многофункциональное колесо, чтобы заменить на него прежний.

На слое SIGNAL PATH LAYER покажется новый эффект. Кроме того, для индикации того, что пресет был изменен, голубой фон номера пресета изменится на красный, и подсветится кнопка SAVE. После замены одного эффекта на другой можно продолжить редактирование пресета или же нажать на кнопку SAVE, чтобы сохранить результаты редактирования (см. приведенные ниже картинки). Обратите внимание, если нажать на кнопку PRESET LAYER, находящуюся напротив пиктограммы "Х" в кружочкке, текущие меню закрываются. Если же этой кнопке соответствует пиктограмма "BACK" (например, в меню эффектов), произойдет переход к предыдущему экрану.

![](_page_13_Figure_5.jpeg)

*Для замены выбранного эффекта на другой сначала нажмите на многофункциональное колесо, чтобы открыть меню*

![](_page_13_Figure_7.jpeg)

*Вращая многофункциональное колесо, выберите в меню опцию "REPLACE", а затем нажмите на колесо, чтобы выбрать ее*

![](_page_14_Picture_0.jpeg)

*Вращая многофункциональное колесо, выберите одну из четырех группу эффектов, а затем нажмите на колесо, чтобы подтвердить сделанный выбор*

![](_page_14_Figure_2.jpeg)

*Вращая многофункциональное колесо, выберите нужный эффект, а затем нажмите на колесо, чтобы подтвердить сделанный выбор*

![](_page_14_Figure_4.jpeg)

*После того как старый эффект будет заменен на новый (выделен на картинке белой стрелкой внизу и меткой сверху), можно будет либо продолжить редактирование установок пресета, либо нажать на подсвеченную кнопку SAVE, чтобы сохранить результаты редактирования*

## **Перемещение эффекта**

Чтобы **переместить** эффект в другую позицию аудиотракта, сначала необходимо выбрать его в слое SIGNAL PATH LAYER, а затем нажать на многофункциональное колесо. Затем из меню выбирается опция "MOVE" и снова нажимается многофункциональное колесо. Фон выбранного эффекта меняется на оранжевый и начинает мигать белая стрелка, сигнализируя о том, что можно приступать к перемещению эффекта. Вращая многофункциональное колесо, переместите эффект в нужную позицию аудиотракта. Чтобы разместить его в новой позиции, нажмите на многофункциональное колесо.

На слое SIGNAL PATH LAYER перемещенный эффект будет отображаться на новом месте, а голубой фон, на котором выводится номер пресета, изменится на красный, и подсветится кнопка SAVE. Это сигнализирует о том, что пресет был изменен. После того как эффект будет перемещен, можно продолжить редактирование установок пресета или сохранить отредактированную версию, нажав на кнопку SAVE (см. приведенные ниже картинки.

![](_page_15_Picture_0.jpeg)

*Для перемещения выбранного эффекта, сначала нажмите на многофункциональное колесо, чтобы открыть меню*

![](_page_15_Figure_2.jpeg)

*Вращая многофункциональное колесо, выберите в меню опцию "MOVE", а затем подтвердите выбор, нажав на колесо*

![](_page_15_Figure_4.jpeg)

*Выбранный эффект выделяется расположенной под ним белой стрелкой и оранжевым фоном, сигнализируя о том, что его можно переместить в другую позицию аудиотракта, вращая многофункциональное колесо*

![](_page_15_Picture_6.jpeg)

*После того как с помощью многофункционального колеса эффект будет перемещен в нужное место, нажмите на колесо, чтобы закрепить эффект в новой позиции аудиотракта*

![](_page_15_Picture_8.jpeg)

*После того как эффект будет перемещен в новую точку аудиотракта, можно либо продолжить редактирование пресета, либо сохранить результаты редактирования, нажав на подсвеченную кнопку SAVE*

## **Добавление эффекта**

Предусмотрено два способа **добавления** эффекта.

Первый метод. Вращая многофункциональное колесо, выберите одну из двух пиктограмм слотов эффектов (символ "+" в кружочке) в слое SIGNAL PATH LAYER. Слот окрасится в зеленый цвет. Войдите в меню групп эффектов, нажав на многофункциональное колесо. Выберите одну из четырех групп эффектов (Stomp Box, Modulation, Delay и Reverb), вращая многофункциональное колесо, затем нажмите на него, чтобы получить доступ к эффектам данной группы. Вращая многофункциональное колесо, выберите нужный эффект.

На слое SIGNAL PATH LAYER добавленный эффект выделяется зеленым фоном, а также мигающей белой стрелкой под ним и меткой сверху. При необходимости этот эффект можно переместить в другую позицию аудиотракта, вращая многофункциональное колесо и закрепить его там, нажав на колесо.

После того как будет добавлен эффект, голубой фон номера пресета изменится на красный, сигнгализируя о том, что пресет был откорректирован, кроме того, подсветится кнопка SAVE. Добавив эффект, можно продолжить редактирование пресета или сохранить его результаты, нажав на кнопку SAVE (см. приведенные ниже картинки). Обратите внимание, если нажать на кнопку PRESET LAYER, находящуюся напротив пиктограммы "Х" в кружочкке, текущие меню закрываются. Если же этой кнопке соответствует пиктограмма "BACK" (например, в меню эффектов), произойдет переход к предыдущему экрану.

![](_page_16_Picture_5.jpeg)

*Для добавления эффекта выберите слот, вращая многофункциональное колесо. Цвет фона, на котором выводится символ плюса ("+"), изменится на зеленый. Для доступа к меню из четырех групп нажмите на многофункциональное колесо.*

![](_page_16_Figure_7.jpeg)

*Выберите группу эффектов, вращая многофункциональное колесо, и подтвердите выбор, нажав на него*

![](_page_16_Figure_9.jpeg)

*Выберите нужный эффект, вращая многофункциональное колесо, и подтвердите выбор, нажав на него*

![](_page_17_Picture_0.jpeg)

*Добавленный эффект выделяется белой стрелкой снизу, меткой сверху и зеленым фоном. Его можно оставить на месте или перетащить в другое, вращая многофункциональное колесо*

![](_page_17_Figure_2.jpeg)

*После того как эффект будет перемещен в нужное место, нажмите на многофункциональное колесо, чтобы зафиксировать эффект в новой позиции аудиотракта*

![](_page_17_Figure_4.jpeg)

*После того как добавленный эффект будет установлен в нужную позицию, можно будет продолжить редактирование пресета, либо сохранить результаты редактирования, нажав на подсвеченную кнопку SAVE*

Второй метод. Выберите действующий эффект слоя SIGNAL PATH LAYER и нажмите на многофункциональное колесо. Выберите из меню опцию "ADD FX" и еще раз нажмите на него. Выберите одну из четырех групп эффектов и нажмите на многофункциональное колесо, чтобы получить доступ к ее эффектам. Выберите нужный эффект, вращая колесо, и для подтверждения выбора нажмите на него.

На слое SIGNAL PATH LAYER добавленный эффект выделяется зеленым фоном, мигающей белой стрелкой под ним и меткой сверху. Это сигнализирует о том, что эффект в случае необходимости можно переместить в другую позицию с помощью многофункционального колеса (вращая, а затем нажав на него).

После добавления эффекта цвет фона имени пресета меняется с голубого на красный, сигнализируя о том, что установки пресета были изменены. Кроме того, подсвечивается кнопка SAVE. После добавления эффекта можно продолжить редактирование пресета или сохранить результаты редактирования, нажав на кнопку SAVE (см. приведенные ниже картинки).

![](_page_18_Picture_0.jpeg)

*Второй способ: выберите существующий эффект пресета, вращая многофункциональное колесо; войдите в меню групп (всего четыре) эффектов, нажав на него*

![](_page_18_Figure_2.jpeg)

*Выберите в меню опцию "ADD FX", вращая колесо, а затем нажмите на него*

![](_page_18_Figure_4.jpeg)

*Выберите группу, вращая колесо, затем подтвердите сделанный выбор, нажав на него*

![](_page_18_Figure_6.jpeg)

*Выберите нужный эффект, вращая колесо, затем подтвердите сделанный выбор, нажав на него*

![](_page_18_Figure_8.jpeg)

*Добавленный эффект выделится белой стрелочкой снизу и меткой сверху. Появится зеленый фон, сигнализирующий о том, что эффект можно переместить в другое место аудиотракта, вращая многофункциональное колесо*

![](_page_19_Picture_0.jpeg)

*Переместив добавленный эффект в нужную позицию аудиотракта, нажмите на многофункциональное колесо, чтобы зафиксировать ее*

![](_page_19_Figure_2.jpeg)

*После того как добавленный эффект будет установлен в нужную позицию (обозначается белой стрелочкой снизу и меткой сверху), можно продолжить редактирование или нажать на подсвеченную кнопку SAVE, чтобы сохранить его результаты*

## **Удаление эффекта**

Чтобы **удалить** эффект из аудиотракта, сначала выберите его на слое SIGNAL PATH LAYER, а затем нажмите на многофункциональное колесо. Далее выберите из меню опцию "DELETE" и еще раз нажмите на многофункциональное колесо. Эффект будет удален из аудиотракта, а на его место встанет другой (если таковой имеется). Если удаленный эффект был единственный эффектом аудиотракта (пре- или пост-), на его месте появится пикторгамма слота (символ "+" в кружочке).

После удаление эффекта фон номера пресета изменяется с голубого на красный, сигнализируя о том, что пресет был изменен, а также подсвечивается кнопка SAVE. После удаления эффекта можно продолжить редактировать пресет или нажать на кнопку SAVE, чтобы сохранить результаты редактирования (см. приведенные ниже картинки).

![](_page_19_Picture_7.jpeg)

*Для удаления выбранного эффекта сначала нажмите на многофункциональное колесо, чтобы открыть меню*

![](_page_19_Figure_9.jpeg)

*Вращая многофункциональное колесо, выберите в меню опцию "DELETE", затем нажмите на него*

![](_page_20_Picture_0.jpeg)

*На схеме слоя SIGNAL PATH LAYER с помощью белой стрелочки будет показано, что эффект был удален. На его месте появится либо пиктограмма слота (как показано на этой картинке), либо другой эффект, переместившийся в эту позицию.*

### **Редактирование параметров эффектов**

Чтобы отредактировать параметры какого-либо эффекта, сначала выберите его в слое SIGNAL PATH LAYER, вращая многофункциональное колесо, а затем нажмите на кнопку CONTROLS LAYER для доступа к установкам эффекта. Вращая многофункциональное колесо, перебирайте регуляторы эффекта. Выбранный регулятор выделяется голубым фоном. Чтобы подтвердить выбор и перейти к редактированию соответствующего параметра, нажмите на многофункциональное колесо. Цвет фона соответствующего регулятора поменяется на красный.

После того как будет выбран регулятор (параметр) эффекта, вращая многофункциональное колесо, откорректируйте его значение, а затем для подтверждения результатов редактирования — нажмите на него. Цвет фона отредактированного регулятора (параметра) эффекта поменяется с красного на голубой. После изменения параметра цвет фона номера пресета изменяется с голубого на красный, сигнализируя о том, что пресет был от корректирован. Кроме того, подсветится кнопка SAVE. Можно продолжить редактирование пресета или нажать на кнопку SAVE, чтобы сохранить результаты (см. приведенные ниже картинки).

![](_page_20_Figure_5.jpeg)

*Для редактирования установок отдельного эффекта сначала выберите его на слое SIGNAL PATH, вращая многофункциональное колесо, а затем нажмите на кнопку CONTROLS LAYER*

![](_page_20_Picture_7.jpeg)

*Выберите регулятор эффекта на слое CONTROLS LAYER, вращая многофункциональное колесо. Выбранный в данный момент регулятор выделяется голубым фоном.*

![](_page_21_Picture_0.jpeg)

*Для подтверждения выбора регулятора, установку которого необходимо откорректировать, нажмите на многофункциональное колесо. Регулятор окрасится в красный цвет.*

![](_page_21_Picture_2.jpeg)

*Вращая многофункциональное колесо, откорректируйте установку выбранного регулятора*

![](_page_21_Picture_4.jpeg)

*Для подтверждения новой установки регулятора эффекта нажмите на многофункциональное колесо. Цвет регулятора изменится на голубой.*

![](_page_21_Picture_6.jpeg)

*После того как установка регулятора будет откорректирована, можно продолжить редактирование или сохранить его результаты, нажав на подсвеченную кнопку SAVE*

## **Использование кнопки TAP**

Если выбрать пресет, содержащий модуляционные эффекты или эффекты задержки (или же и те, и другие\*), кнопка TAP начинает мигать с частотой, соответствующей частоте первого эффекта задержки аудиотракта (или первого модуляционного эффекта, если эффектов задержки в пресете нет). Эту частоту можно изменить с помощью кнопки TAP. Чтобы сделать это, нажмите на кнопку TAP не менее двух раз в нужном темпе (см. приведенную ниже картинку). Кнопка TAP доступна независимо от того, какой слой выбран в данный момент (PRESET LAYER, SIGNAL PATH LAYER или CONTROLS LAYER).

![](_page_22_Picture_2.jpeg)

*Для изменения темпа первой задержки аудиотракта пресета (или первого модуляционного эффекта, если эффектов задержки нет) нажмите несколько раз на кнопку TAP в нужном темпе*

Кроме того, что можно редактировать темп с помощью кнопки TAP, имеется возможность настройки на слое CONTROLS LAYER различных временных установок любого из эффектов задержки и модуляции аудиотракта. Для этого, вращая многофункциональное колесо, выберите на слое SIGNAL PATH LAYER эффект задержки или модуляции, установки которого необходимо откорректировать. На слое CONTROLS LAYER появятся регуляторы этого эффекта. Зайдите на слой CONTROLS LAYER, нажав на соответствующую кнопку и, вращая многофункциональное колесо, выберите временной параметр, который необходимо изменить. Нажмите на многофункциональное колесо, чтобы подтвердить выбор и вращайте его, чтобы установить нужное время. При этом цвет фона временного параметра изменится на красный. Установив нужное время, нажмите на многофункциональное колесо, чтобы принять изменения (см. приведенную ниже картинку).

![](_page_22_Figure_5.jpeg)

*Для изменения темпа эффектов задержки или модуляции, выберите временной параметр на слое CONTROLS LAYER, а затем откорректируйте его значение с помощью многофункционального колеса*

*\* Эффекты модуляции и задержки, реализованные в Mustang GT, описаны ниже.*

## **Список эффектов**

Встроенные эффекты Mustang GT разбиты на четыре группы: **Stompbox** (12), **Modulation** (13), **Delay** (9) и **Reverb** (12). Ниже приведены названия каждого из них и описание. Эффекты Mustang GT постоянно изменяются и обновляются. В данном руководстве описаны эффекты, доступные на текущий момент.

*Торговые марки и продукция, не принадлежащие FMIC, которые встречаются в данном руководстве, являются собственностью соответствующим владельцам и используются исключительно в целях идентификации продукта, чей тембр или звучание подвергались анализу в процессе построения звуковой модели для данного устройства. Использование этих продуктов и товарных знаков не подразумевает какой-либо аффиляции, связи, спонсорских отношений или каких-либо соглашений между FMIC какой-либо третьей стороной.*

![](_page_23_Picture_223.jpeg)

#### **Эффекты группы STOMPBOX**

#### **Эффекты группы MODULATION**

Обратите внимание, кнопка TAP работает с модуляционными эффектами Mustang GT и начинает мигать, если выбран пресет, содержащий один или более эффектов модуляции.

*Торговые марки и продукция, не принадлежащие FMIC, которые встречаются в данном руководстве, являются собственностью соответствующим владельцам и используются исключительно в целях идентификации продукта, чей тембр или звучание подвергались анализу в процессе построения звуковой модели для данного устройства. Использование этих продуктов и товарных знаков не подразумевает какой-либо аффиляции, связи, спонсорских отношений или каких-либо соглашений между FMIC какой-либо третьей стороной.*

![](_page_23_Picture_224.jpeg)

### **Эффекты группы DELAY**

Обратите внимание, кнопка TAP работает с модуляционными эффектами Mustang GT и начинает мигать, если выбран пресет, содержащий один или более эффектов модуляции.

*Торговые марки и продукция, не принадлежащие FMIC, которые встречаются в данном руководстве, являются собственностью соответствующим владельцам и используются исключительно в целях идентификации продукта, чей тембр или звучание подвергались анализу в процессе построения звуковой модели для данного устройства. Использование этих продуктов и товарных знаков не подразумевает какой-либо аффиляции, связи, спонсорских отношений или каких-либо соглашений между FMIC какой-либо третьей стороной.*

![](_page_24_Picture_200.jpeg)

#### **Эффекты группы REVERB**

*Торговые марки и продукция, не принадлежащие FMIC, которые встречаются в данном руководстве, являются собственностью соответствующим владельцам и используются исключительно в целях идентификации продукта, чей тембр или звучание подвергались анализу в процессе построения звуковой модели для данного устройства. Использование этих продуктов и товарных знаков не подразумевает какой-либо аффиляции, связи, спонсорских отношений или каких-либо соглашений между FMIC какой-либо третьей стороной.*

![](_page_24_Picture_201.jpeg)

## **Меню функций**

Справа от многофункционального колеса расположены вертикально четыре кнопки. Третья сверху — кнопка MENU. Она обеспечивает доступ к ряду специальных функций Mustang GT (см. картинку ниже). Ниже приводится их краткое описание.

![](_page_25_Picture_2.jpeg)

Нажмите на кнопку MENU и с помощью многофункционального колеса выберите одну из 10 описанных ниже функций.

**SETLISTS**: используется для создания пользовательских списков пресетов (*см. "Пользовательские списки пресетов", стр. 26*).

**WIFI**: используется для включения/выключения WIFI, выбора сети и подключения к ней, а также добавления пароля (*см. "Использование WiFi", стр. 29*).

**BLUETOOTH**: используется для доступа и управления функциями Bluetooth усилителя Mustang GT (*см. "Использование BLUETOOTH", стр. 31*).

**TUNER**: используется для доступа к функциям встроенного хроматического тюнера Mustang GT (*см. "Функция TUNER", стр. 32*).

**QUICK ACCESS**: используется для управления режимом, позволяющим выбирать с помощью ножного переключателя MGT-4 один из трех пресетов (*см. "Режим QUICK ACCESS", стр. 36*).

**EXP-1 SETUP**: позволяет настраивать педаль экспрессии EXP-1 на управление всеми пресетами или отдельными (*см. "Педаль экспрессии EXP-1", стр. 41*).

**AMP SETTINGS**: используется для восстановления заводских установок пресетов и усилителя (*см. "Функция AMP SETTINGS", стр. 46*).

**GLOBAL EQ**: обеспечивает доступ к установкам общего эквалайзера, позволяющего адаптировать общее звучание усилителя согласно конкретной акустической обстановке (*см. "Функция GLOBAL EQ", стр. 47*).

**CLOUD PRESETS**: позволяет сохранять и использовать пресеты, полученные с использованием облачной технологии (*см. "Функция CLOUD PRESETS", стр. 48*).

**ABOUT THIS AMP**: позволяет посмотреть версию встроенного программного обеспечения, установленного в усилитель (*см. "Функция ABOUT THIS AMP", стр. 49*).

#### **Пользовательские списки пресетов**

Пресеты можно группировать в списки. Это позволяет создавать упорядоченные списки пресетов, что может оказаться полезным в различных ситуациях, например, при работе на концерте или репетиции, для создания списка избранных пресетов, упорядочивания пресетов по стилям, артистам и так далее. Простота создания и редактирования списков пресетов позволяет повысить эффективность работы с Mustang, поскольку пользователь поучает инструментарий, обеспечивающий высокую степень оперативности доступа к различным пресетам.

Для создания списка пресетов сначала нажмите на кнопку MENU и, вращая многофункциональное колесо, выберите опцию SETLISTS:

![](_page_25_Picture_17.jpeg)

Выведется символ плюса на зеленом фоне. Для создания нового списка пресетов нахмите на многофункциональное колесо: на этой пиктограмме

![](_page_26_Figure_1.jpeg)

Появится "SETLIST 1" (имя списка пресетов) на голубом фоне. Для добавления пресетов в данный список нажмите на многофункциональное колесо на SETLIST 1:

![](_page_26_Figure_3.jpeg)

Выведется символ плюса на зеленом фоне. Нажмите на многофункциональное колесо на этой пиктограмме, чтобы получить доступ к доступным пресетам, которые можно было бы добавить в список:

![](_page_26_Figure_5.jpeg)

Вращая многофункциональное колесо, выберите нужный пресет и добавьте его в список, нажав на колесо:

![](_page_26_Figure_7.jpeg)

Повторяя предыдущие два шара, добавьте в список SETLIST 1 все необходимые пресеты. Для просмотра списка и активации его пресетов используйте многофункциональное колесо:

![](_page_26_Figure_9.jpeg)

Сформировав список пресетов, вернитесь в штатный режим работы с пресетами, нажав на верхнюю кнопку LAYER. Обратите внимание, в слое PRESET LAYER выводится информация о пресете, который был выбран последним в списке пресетов:

![](_page_27_Figure_1.jpeg)

Для удаления всех пресетов из списка пресетов сначала выберите с помощью многофункционального колеса список пресетов, который необходимо очистить, а затем нажмите на кнопку CONTROLS LAYER напротив "шестеренки":

![](_page_27_Figure_3.jpeg)

Появится "CLEAR SETLIST" на голубом фоне. Для очистки выбранного списка пресетов нажмите на многофункциональное колесо. Чтобы отменить операцию удаления пресетов из списка, нажмите на верхнюю кнопку LAYER напротив надписи "back" на дисплее:

![](_page_27_Figure_5.jpeg)

Для удаления только одного пресета из спика пресетов сначала выберите его в списке с помощью многофункционального колеса, а затем нажмите на кнопку CONTROLS LAYER напротив "шестеренки":

![](_page_27_Figure_7.jpeg)

Появится "DELETE" на голубом фоне. Для удаления пресета из списка пресетов нажмите на многофункциональное колесо. Чтобы отменить операцию удаления пресета из списка, нажмите на верхнюю кнопку LAYER напротив надписи "back" на дисплее:

![](_page_28_Figure_1.jpeg)

Создание дополнительных списков пресетов происходит аналогичным образом. Им автоматически присваиваются имена "SETLIST 2", "SETLIST 3" и так далее по порядку.

## **Использование WiFi**

Mustang GT поддерживает работу функции WiFi, обеспечивающей беспроводной доступ к сети и возможность получения самых последних обновлений программного обеспечения (*см. "Обновление встроенного ПО и восстановление заводских настроек", стр. 50*). Чтобы начать работать с этой функцией, нажмите на кнопку MENU и, вращая многофункциональное колесо, выберите опцию "WIFI", а затем нажмите на колесо, чтобы получить доступ к установкам этой функции.

По умолчанию эта функция выключена, что обозначается надписью "WIFI OFF" на красном фоне. Нажмите еще раз на многофункциональное колесо, чтобы включить WiFi. Появится надпись "WIFI ON" на зеленом фоне. При включенном режиме WiFi, вращая многофункциональное колесо, выберите нужную сеть и подтвердите выбор, нажав на колесо. Если имени нужной сети в списке нет, его можно ввести вручную с помощью опции "ADD HIDDEN NETWORK" в конце списка. Для ввода символов используется многофункциональное колесо (*см. стр. 7*). После того как сеть будет определена, выберите из меню "CONNECT", нажав на нем на многофункциональное колесо. Другие опции будут описаны ниже в конце этого раздела.

После выбора "CONNECT" будет предложено ввести пароль. Для посимвольного ввода пароля нажмите один раз на многофункциональное колесо, чтобы активировать курсор и, вращая его, выберите нужный символ. По окончании ввода пароля нажмите на верхнюю кнопку LAYER (напротив экранной метки "done"). В случае успешного подключения к сети слева от ее имени появится зеленый кружочек. Ниже эта процедура будет проиллюстрирована с помощью картинок.

Обратите внимание, что для закрытия некоторых меню (пиктограмма "х") или возврата к предыдущему шагу (метка "back") можно использовать кнопки PRESET LAYER и CONTROLS LAYER.

![](_page_28_Figure_8.jpeg)

*Для включения WiFi сначала нажмите на кнопку MENU*

![](_page_28_Figure_10.jpeg)

*С помощью многофункционального колеса выберите в меню опцию "WIFI" и нажмите на него для перехода к установкам функции WiFi*

![](_page_29_Picture_0.jpeg)

*По умолчанию функция WiFi выключена (установка "WIFI OFF" на красном фоне). Нажмите на многофункциональное колесо, чтобы включить ее (установка "WIFI ON" на зеленом фоне).*

![](_page_29_Figure_2.jpeg)

*При включенной функции WiFi (метка на зеленом фоне), вращая многофункциональное колесо, выберите из списка доступных сетей нужную и подтвердите выбор, нажав на колесо*

![](_page_29_Figure_4.jpeg)

*Сеть можно задать вручную, выбрав опцию "ADD HIDDEN NETWORK" и введя имя с помощью многофункционального колеса*

![](_page_29_Figure_6.jpeg)

*После того как сеть будет определена, выберите из меню "CONNECT" и нажмите на многофункциональное колесо (остальные опции описаны в конце данного раздела)*

![](_page_29_Picture_8.jpeg)

*Выбрав "CONNECT", введите пароль с помощью многофункционального колеса*

![](_page_30_Picture_0.jpeg)

*Введя пароль, нажмите на кнопку PRESET LAYER (напротив экранной подсказки "done")*

![](_page_30_Figure_2.jpeg)

*Зеленый кружочек слева от имени сети свидетельствует об успешном соединении*

Если функция WiFi усилителя Mustang GT включена, кроме опции "CONNECT" появляются дополнительные: "FORGET", "MODIFY" и "INFO" (см. приведенный ниже рисунок). Для их выбора используется многофункциональное колесо.

![](_page_30_Figure_5.jpeg)

*Увеличенная картинка дисплея с опциями "FORGET", "MODIFY" и "INFO"*

**FORGET**: используется для отсоединения от сети и удалении настроек соединения из памяти усилителя. Чтобы вновь подключиться к такой сети, придется повторить заново описанную выше процедуру.

**MODIFY**: используется для корректировки параметров "SSID", "PROTOCOL" и "PASSWORD" сети, с которой налажено соединение. Вращая многофункциональное колесо, выберите один из этих параметров, а затем, вращая и нажимая на колесо введите нужные символы.

**INFO**: выводит имя сети (SSID), с которой налажено соединение, описание сигнала, протокол и состояние соединения. Эта информация редактированию не подлежит.

#### **Использование BLUETOOTH**

Усилители Mustang GT предусматривают возможность беспроводной коммутации по Bluetooth с потоковыми аудиоустройствами и программным приложением Fender Tone™. Для передачи потокового аудио в Mustang GT можно использовать привычные приложения, запущенные на пользовательском аудиооборудовании.

Для включения функции Bluetooth нажмите на кнопку MENU и с помощью многофункционального колеса выберите опцию "BLUETOOTH", а затем нажмите на колесо, чтобы перейти к установкам Bluetooth. По умолчанию функция Bluetooth отключена, что обозначается меткой "BLUETOOTH OFF" на красном фоне. Для включения функции Bluetooth нажмите еще раз на многофункциональное колесо. Метка изменится на "BLUETOOTH ON", а ее фон — на зеленый. После включения функции Bluetooth на внешнем устройстве должна появиться опция "MUSTANG GT". Выберите ее, чтобы наладить связь с усилителем. Для того, чтобы на внешнем устройстве отображалось другое имя, а не Mustang GT, нажмите на кнопку CONTROLS LAYER напротив пиктограммы звездочки на дисплее и с помощью многофункционального колеса введите имя (*см. стр. 7*). С помощью кнопки PRESET LAYER можно выйти из меню (опция обозначается символом "х" в кружочке) или вернуться к предыдущему шагу (метка "back").

Обратите внимание, уровень сигнала внешнего устройства устанавливается с помощью регулятора громкости внешнего устройства. Кроме того, одновременная работа с потоковым аудио Bluetooth и USB-аудио (*см. стр. 34*) не поддерживается.

![](_page_31_Picture_1.jpeg)

*Для включения функции Bluetooth сначала нажмите на кнопку MENU*

![](_page_31_Figure_3.jpeg)

*Вращая многофункциональное колесо, выберите в меню опцию "BLUETOOTH", а затем нажмите на него, чтобы получить доступ к установкам Bluetooth*

![](_page_31_Figure_5.jpeg)

*По умолчанию функция Bluetooth отключена (обозначается красным фоном). Нажмите на многофункциональное колесо, чтобы включить ее (обозначается зеленым фоном).*

![](_page_31_Figure_7.jpeg)

*При включенной функции Bluetooth (обозначается зеленым фоном), выберите на внешнем оборудовании "MUSTANG GT"*

## **Функция TUNER**

Для включения встроенного хроматического тюнера Mustang GT удерживайте нажатой кнопку TAP в течение двух секунд или нажмите на кнопку MENU, выберите с помощью многофункционального колеса опцию TUNER и нажмите на него. Если высота ноты выше или ниже эталонной, ее имя выводится на желтом фоне слева (ниже) или справа (выше) от вертикальной линии, расположенной по центру дисплея. Кроме того, на в нижней части дисплея выводится значение с точностью до сотых, соответствующее отклонению частоты от эталонной. Если высота ноты совпадает с эталонной, имя ноты выводится на зеленом фоне прямо по центру вертикальной линии. После того как настройка будет завершена, выйдите из режима тюнера, нажав на кнопку PRESET LAYER (см. приведенные ниже картинки). Обратите внимание, при использовании тюнера выход на динамики мьютируется. Для управления процессом настройки можно использовать ножной переключатель MGT-4 (*см. "Ножной переключатель MGT-4 — управление тюнером", стр. 40*).

![](_page_32_Picture_0.jpeg)

*Для перехода в режим настройки нажмите на кнопку MENU (желтая стрелка), чтобы перейти к списку опций, среди которых имеется и тюнер (TUNER) или нажмите и удерживайте кнопку TAP (зеленая стрелка)*

![](_page_32_Figure_2.jpeg)

*Выберите из списка опций TUNER, вращая многофункциональное колесо, а затем, нажмите на него (или можно держать нажатой две секунды кнопку TAP)*

![](_page_32_Figure_4.jpeg)

*Если высота взятой ноты не совпадает с эталонной, ее имя выводится на желтом фоне слева (ниже эталонной) или справа (выше эталонной) от вертикальной линии по центру дисплея. Значение отклонения высоты от эталона с точностью до сотых выводится в нижней части дисплея.*

![](_page_32_Figure_6.jpeg)

*Если высота ноты совпадает с эталонной, ее имя выводится на зеленом фоне по центру вертикальной линии*

![](_page_32_Figure_8.jpeg)

*Для выхода из режима настройки нажмите на кнопку PRESET LAYER*

#### **Дополнительные разъемы**

На панели управления Mustang GT имеется два гнезда под джеки 1/8". Одно из них является дополнительным входом для подключения внешних мобильных и аудиоустройств, другое предназначено для подключения наушников.

Обратите внимание, при подключении внешнего оборудования к дополнительным входам уровень сигнала устанавливается с помощью регулятора громкости внешнего оборудования (регуляторы громкости усилителя управляют только общей громкостью и влияния на сигнал устройств, подключенных к дополнительным входам, влияния не оказывают). Также необходимо помнить о том, что при подключении наушников выход на динамики мьютируется.

## **Порт USB**

На тыльной панели Mustang GT имеется порт USB-аудио, который можно использовать для записи. Чтобы записывать выходной сигнал с помощью установленной в компьютер звукозаписывающей программы, его необходимо скоммутировать с помощью кабеля USB-микро (в комплект поставки не входит) с этим портом. При использовании компьютера Apple внешний драйвер устанавливать не надо. При коммутации с компьютерами, работающими под управлением ОС Windows, необходимо загрузить с сайта "www.fender.com/support/articles/ fender-universal-asio-drive" драйвер ASIO для устройств серии Fender Mustang и установить его. Не забывайте о том, что одновременно использовать порт USB-аудио и потоковое аудио по Bluetooth (*см. "Использование BLUETOOTH", стр. 31*) невозможно.

![](_page_33_Picture_5.jpeg)

*Увеличенное изображение порта USB тыльной панели*

#### **Линейный выход и посыл/возврат эффекта**

На тыльной панели усилителей Mustang GT расположены сбалансированные линейные выходы на разъемах XLR (правый и левый каналы), предназначенные для коммутации со звукозаписывающим и звукоусиливающим оборудованием (см. приведенную ниже картинку).

![](_page_33_Figure_9.jpeg)

*Увеличенное изображение левого и правого сбалансированных линейных выходов тыльной панели*

Усилители Mustang GT100 и GT200 оборудованы также еще и разрывами для подключения внешних эффектов. Правый/левый посылы на эффект и правый/левый возвраты с эффекта, расположенные в правой части тыльной панели, предусматривают использование монофонических или стереофонических эффектов (см. приведенную ниже картинку). Монофонические эффекты можно подключать либо к левому, либо к правому каналу. Обратите внимание, эффекты, скоммутированные с этими разъемами действуют как глобальные (не зависят от установок пресетов) и располагаются в конце аудиотракта.

![](_page_33_Figure_12.jpeg)

*Увеличенное изображение разъемов посылов/возвратов тыльной панели*

#### **Использование ножного переключателя и педали экспрессии**

Усилители Mustang GT предусматривают возможность использования ножных контроллеров двух типов ножного переключателя **MGT-4 Footswitch** и педали экспрессии **EXP-1 Expression Pedal**.

Четырехкнопочный ножной переключатель MGT-4 входит в комплект поставки Mustang GT200 и является опциональным для Mustang GT40 и GT100. Он позволяет реализовать удобное дистанционное ножное управление различными функциями, такими как настройка (тюнер), выбор пресетов усилителя, выбор пресета Quick Access, включение обхода эффекта, LOOPER и другими. Педаль экспрессии EXP-1 не входит в комплект поставки ни одного из усилителей серии Mustang GT и приобретается отдельною Она предусматривает два режима работы: управление громкостью Mustang GT и параметрами усилителя/эффектов.

Педали можно использовать как поодиночке, коммутируя их с разъемом "FOOTSWITCH" тыльной панели усилителя, или сразу две одновременно, коммутируя их в цепочку. Схема подключения педалей расположена на нижней панели педали экспрессии EXP-1.

## **Ножной переключатель MGT-4**

На панели ножного переключателя расположены четыре кнопки: кнопка MODE (самая левая) и три пронумерованных функциональных кнопки. Также на панели имеются светодиодные индикаторы: четыре индикатора режима работы (один над кнопкой MODE и три под ней чуть левее), три индикатора состояния функций (по одному над каждой из функциональных кнопок) и еще один функциональный индикатор под дисплеем по центру.

![](_page_34_Figure_6.jpeg)

- **A. Кнопка MODE**: используется для выбора одного из четырех режимов QUICK ACCESS ("QA"), PRESETS, EFFECTS и LOOPER.
- **B. Функциональные кнопки**: три пронумерованных кнопки, позволяющих управлять различными функциями Mustang GT. Их действие зависит от выбранного режима работы ножного переключателя.
- **C. Дисплей**: используется для вывода информации об используемой функции.
- **D. Светодиодные индикаторы режимов работы**: четыре расположенных слева индикатора используются для обозначения включенного режима — QUICK ACCESS ("QA", красный), PRESETS (красный), EFFECTS (зеленый) и LOOPER (янтарный). В некоторых случаях верхний светодиод может использоваться в качестве светодиода состояния функций (см. ниже).
- **Е. Функциональные светодиоды**: линейка красных светодиодов над ножными переключателями и один зеленый светодиод под дисплеем (С) используются для обозначения включенных функций. В некоторых случаях крайний левый светодиод также может использоваться в качестве светодиода состояния функций (см. выше).

## **Ножной переключатель MGT-4 — режимы**

Ножной переключатель предлагает четыре разных режима работы для Mustang GT: QUICK ACCESS ("QA"), PRESETS, EFFECTS и LOOPER. Эти режимы последовательно перебираются при нажатии на кнопку MODE (А), расположенную в левой части панели ножного переключателя. Для обозначения выбранного данный момент режима используются светодиодные индикаторы режимов работы (D).

#### **Режим QUICK ACCESS**

Режим QUICK ACCESS ("QA") позволяет назначать на каждую из функциональных кнопок по пресету. Для этого сначала нажмите на кнопку MENU и с помощью многофункционального колеса выберите из меню опцию "QUICK ACCESS". По умолчанию в качестве пресетов QUICK ACCESS используются первые три пресета Mustang GT.

Для назначения других пресетов на переключатели выберите с помощью многофункционального переключателя нужный слот QUICK ACCESS (1, 2 или 3), а затем, вращая колесо — пресет, который необходимо назначить на выбранный ранее слот. Для подтверждения выбора нажмите на многофункциональный переключатель. Повторите тоже самое для двух оставшихся слотов быстрого доступа QUICK ACCESS.

После того как на все слоты QUICK ACCESS в одноименном режиме будут назначены соответствующие пресеты, их можно будет вызывать с помощью ножного переключателя MGT-4. Для этого нажимайте на кнопку MODE до тех пор, пока не включится режим "QA MODE", о чем сигнализирует красный светодиодный индикатор, расположенный сверху слева. Три пресета QUICK ACCESS назначены на функциональные кнопки 1, 2 и 3. При нажатии на одну из функциональных кнопок загорается расположенный над ней красный светодиод и на дисплей выводится номер соответствующего пресета QUICK ACCESS (см. приведенные ниже картинки).

![](_page_35_Figure_6.jpeg)

*Для перехода в режим QUICK ACCESS сначала нажмите на кнопку MENU*

![](_page_35_Figure_8.jpeg)

*Выберите с помощью многофункционального колеса опцию QUICK ACCESS и нажмите на него*

![](_page_35_Figure_10.jpeg)

*С помощью многофункционального колеса выберите один из трех слотов пресетов QUICK ACCESS*

![](_page_36_Figure_0.jpeg)

*С помощью многофункционального колеса выберите пресет для слота пресета, который был определен на предыдущем шаге*

![](_page_36_Figure_2.jpeg)

*Нажимайте на кнопку MODE (зеленая стрелка) до тех пор, пока не загорится красным цветом светодиод "QA MODE". На функциональные кнопки 1, 2 и 3 (желтые стрелки) назначены пресеты QUICK ACCESS. Для каждой функциональной кнопки предусмотрен свой светодиод, показывающий ее состояние. Номер используемого пресета также выводится на дисплей ( в данном случае — пресет под номером 1).*

#### **Режим PRESET**

Режим PRESETS обеспечивает доступ с помощью ножного переключателя MGT-4 ко всем пресетам Mustang GT. Чтобы включить его, нажимайте на кнопку MODE до тех пор, пока не загорится красный светодиод состояния режима слева от метки "PRESETS".

В этом режиме пресеты группируются в банки, по три пресета в каждом. Пресеты банка назначаются на функциональные кнопки 1, 2 и 3. Для перехода к следующему банку из трех пресетов нажмите одновременно на функциональные кнопки 2 и 3 (обозначены на ножном переключателе, как "BANK UP"). Для перехода к предыдущему банку из трех пресетов нажмите одновременно на кнопку MODE и кнопку 1 (обозначены на ножном переключателе, как "BANK DOWN").

После того как будет выбран банк. содержащий нужный пресет, загрузите его, нажав на соответствующую функциональную кнопку. При вызове (загрузке) пресета загорается красным цветом соответствующий функциональный светодиод, и на дисплей выводится номер используемого пресета (см. приведенные ниже картинки).

Обратите внимание, при включении режима PRESET ножной переключатель MGT-4 автоматически настраивается на пресет, используемый усилителем MUSTANG GT. Пресет назначается на соответствующую функциональную кнопку (1, 2 или 3). Например, если в усилителе выбран пресет под номером 33, при включении режима PRESET для ножного переключателя MGT-4 это пресет останется активным и назначится на функциональную кнопку 3 (третий пресет банка, в котором находятся пресеты 31, 32 и 33).

![](_page_37_Figure_0.jpeg)

*Нажимайте на кнопку MODE (зеленая стрелка) до тех пор, пока не загорится красным цветом светодиод "PRESETS". При этом на функциональные кнопки 1, 2 и 3 (желтые стрелки) будут назначены пресеты банка, определяемого номером используемого в настоящий момент пресета (по три пресета в банке). На дисплей выведется номер используемого пресета (в данном случае — пресет под номером 1).*

![](_page_37_Figure_2.jpeg)

*В режиме PRESETS для перехода к следующему банку пресетов ("BANK UP") нажимайте одновременно на функциональные кнопки 2 и 3 (правая двойная стрелка). Для перехода к предыдущему банку пресетов нажимайте одновременно на кнопку MODE и функциональную кнопку 1 (левая двойная стрелка). Для активации пресета из выбранного банка нажмите на соответствующую функциональную кнопку (на картинке показан пример, когда была нажата функциональная кнопка 1).*

#### **Режим EFFECTS**

Режим EFFECTS позволяет включать обход любого из трех первых эффектов пресета (другими словами — выключать их). Для включения этого режима нажимайте на кнопку MODE до тех пор, пока не включится режим "EFFECTS" (пока не загорится зеленый светодиодный индикатор слева от одноименной метки). Независимо от того, какой пресет в усилителе выбран, на его первые три эфекта назначаются функциональные кнопки 1, 2 и 3 (на ножном переключателе они также обозначены как "FX 1", "FX 2" и "FX 3"). Если эффект включен, соответствующий ему функциональный светодиод горит красным цветом. Для отключения эффекта нажмите на соответствующую функциональную кнопку, чтобы ее светодиод погас (см. приведенную ниже картинку).

![](_page_37_Figure_6.jpeg)

*Нажимайте на кнопку MODE (зеленая стрелка) ножного переключателя до тех пор, пока не загорится зеленый светодиод "EFFECTS". Первые три эффекта пресета усилителя будут назначены на функциональные кнопки 1, 2 и 3 (желтые стрелки). Включенное состояние эффекта обозначается соответствующим горящим красным цветом светодиодом. В данном случае включен эффект, назначенный на функциональную кнопку 1 (FX1). Для включения обхода этого эффекта (отключения эффекта) нажмите на эту функциональную кнопку.*

#### **Режим LOOPER**

Режим LOOPER позволяет записывать зацикленные фразы продолжительностью до 60 секунд, а затем накладывать на записанный материал дополнительные партии. На записанную первоначально фразу можно накладывать сколько угодно партий, но отменять наложение можно только последней.

Для записи зацикленной фразы сначала включите режим LOOPER, нажимая на кнопку MODE (зеленая стрелка на картинке ниже) до тех пор, пока не загорится янтарным цветом светодиодный индикатор "LOOPER".

![](_page_38_Figure_3.jpeg)

Для записи первого прохода нажмите на функциональную кнопку 1 (желтая стрелка на картинке ниже), помеченную, как "REC/DUB". Расположенный над этой кнопкой светодиод начнет мигать, и на дисплее появится надпись "REC", сигнализируя о том, что функция LOOPER находится в режиме записи. Сыграйте фразу продолжительностью не более 60 секунд.

![](_page_38_Figure_5.jpeg)

После того как фраза будет записана, остановите запись, нажав на функциональную кнопку 2 (желтая стрелка на картинке ниже), которая отмечена, как "PLAY/STOP". При этом автоматически запустится воспроизведение записанной фразы. Красный светодиод функциональной кнопки 1 перестанет мигать, и загорится красный светодиод функциональной кнопки 2. Кроме того, на дисплее появятся символы "PLA" (см. картинку ниже). Для останова воспроизведения нажмите на функциональную кнопку 2 еще один раз. На дисплей выведутся символы "STP" (на приведенной ниже картинке они не показаны).

![](_page_38_Figure_7.jpeg)

Или же можно, записав первый проход, нажать на функциональную кнопку 1 (желтая стрелка на картинке ниже), чтобы сразу перейти в режим наложения. При этом красный светодиод над функциональной кнопкой продолжит мигать, а на дисплее появится "DUB", сигнализируя о том, что функция LOOPER находится в режиме наложения и поверх первой фразы можно записывать вторую. Режим наложения можно включить и во время воспроизведения записанного ранее первого прохода или при остановленном воспроизведении. Для этого необходимо еще раз нажать на функциональную кнопку 1. Накладывайте на первоначальную запись столько партий, сколько необходимо. После записи новой партии поверх записанных ранее для запуска и останова воспроизведения всех записанных партий используйте функциональную кнопку 2 (зеленая стрелка на картинке ниже).

![](_page_39_Picture_0.jpeg)

Во время записи, воспроизведения или останова первого прохода можно в случае необходимости аннулировать результаты записи, нажав на многофункциональную кнопку 3 (желтая стрелка на картинке ниже), отмеченную меткой "UNDO". При этом запись останавливается, и на дисплей выводятся три дефиса, сигнализируя о том, что записанные данные удалены. Если же уже было добавлено несколько проходов, функция UNDO будет отменять результаты записи только последнего, данные, записанные на предыдущих проходах, остаются (см. приведенную ниже картинку).

![](_page_39_Figure_2.jpeg)

## **Ножной переключатель MGT-4 — управление тюнером**

Ножной переключатель MGT-4 можно использовать также и для управления настройкой, чтобы высвободить руки. Чтобы включить режим хроматического тюнера, нажмите и немного подержите функциональную кнопку 3 (желтая стрелка на картинке ниже), отмеченную меткой "HOLD TUNER". На дисплей выведется имя ноты, ближайшей по высоте к взятой. Два расположенных слева вверху красных светодиода показывают, насколько высота взятой ноты ниже эталонной. Два расположенных справа вверху красных светодиода показывают, насколько высота взятой ноты выше эталонной. Если высота взятой ноты совпадает с эталонной, загорается зеленый светодиод, расположенный под дисплеем посередине. По завершении настройки выйдите из этого режима, нажав на функциональную кнопку 3 еще один раз (см. приведенные ниже картинки). Обратите внимание, при включении режима настройки с помощью ножного переключателя MGT-4 выход усилителя на динамики мьютируется.

![](_page_39_Figure_5.jpeg)

*Для включения режима настройки с помощью MGT-4 подержите немного нажатой функциональную кнопку 3 (желтая стрелка). Согласно картинке данного примера высота взятой ноты наиболее близка к ноте "А", но достаточно ниже нее. Об этом свидетельствует горящий красным цветом самый левый из функциональных светодиодов (зеленая стрелка).*

![](_page_40_Figure_0.jpeg)

*В данном случае высота взятой ноты чуть больше высоты эталонной ноты "А", о чем свидетельствует горящий красным цветом функциональный светодиод, расположенный правее дисплея (желтая стрелка.*

![](_page_40_Figure_2.jpeg)

*В данном случае высота взятой ноты совпадает с высотой эталонной ноты "А", о чем свидетельствует горящий зеленым цветом функциональный светодиод, расположенный под дисплеем по центру. По завершении настройки выйдите из этого режима, нажав на функциональную кнопку 3 (зеленая стрелка).*

![](_page_40_Figure_4.jpeg)

#### **Педаль экспрессии EXP-1**

Педаль EXP-1 — двухрежимный ножной контроллер, позволяющий управлять общей громкостью (режим "Volume") и различными параметрами усилителя и эффектов (режим "Expression").

Для переключения между режимами Volume и Expression нажимайте на переключатель, расположенный в верхней части педали под носком ноги. Режим Volume обозначается зеленым светодиодом. В этом режиме педаль управляет общей громкостью. Или же можно вообще отключить сигнал. Режим Expression обозначается красным светодиодом. В этом режиме педаль экспрессии управляет параметрами эффектов Mustang GT, такими как частота эффекта вау, частота эффекта модуляции и другими.

Для подготовки педали экспрессии EXP-1 к работе скоммутируйте ее с разъемом для ножного переключателя, расположенным на тыльной панели усилителя, а затем включите усилитель. Нажмите на кнопку MENU усилителя и выберите с помощью его функционального колеса опцию "EXP-1 SETUP" (см. картинку ниже).

![](_page_41_Picture_1.jpeg)

Будет предложено выбрать одну из двух опций, "PRESET SETTINGS" или "GLOBAL SETTINGS" (см. картинку ниже). С помощью многофункционального колеса выберите необходимую. Опция PRESET SETTINGS используется для назначение педали экспрессии EXP-1 на управление усилителем или эффектом определенного пресета. Множество контролируемых параметров зависит от используемого усилителя или пресета. Опция GLOBAL SETTINGS используется для конфигурирования параметров, действие которых распространяется на все пресеты. Ниже будут подробно описаны обе эти опции.

![](_page_41_Picture_3.jpeg)

#### **Опция PRESET SETTINGS**

Как упоминалось выше, опция PRESET SETTINGS используется для назначения EXP-1 на управление усилителем или эффектом определенного пресета. Чтобы это сделать, нажмите на многофункциональное колесо, выбрав опцию PRESET SETTINGS. На слое SIGNAL PATH LAYER будут показываться один за другим усилитель и эффекты текущего пресета, на управление которыми можно назначить EXP-1. Для их просмотра используйте многофункциональное колесо (см. приведенную ниже картинку).

![](_page_41_Figure_6.jpeg)

*Если выбрана опция PRESET SETTINGS, на слое SIGNAL PATH LAYER показываются усилитель и эффекты, на которые можно назначить EXP-1. Для их прокрутки используется многофункциональное колесо. В данном примере выбран усилитель '65 Twin.*

При выборе на слое SIGNAL PATH LAYER усилителя или эффекта на слое CONTROLS LAYER показывается конфигурация установок EXP-1 для данного пресета. Для перехода к установкам нажмите на кнопку CONTROLS LAYER (см. картинку ниже).

![](_page_41_Picture_9.jpeg)

*Для назначения EXP-1 на управление эффектом пресета нажмите на кнопку CONTROLS LAYER (желтая стрелка) для доступа к различным опциям, включая настройку параметров ("PARAM") данного эффекта. В этом примере EXP-1 будет управлять овердрайвом Green Box.*

С помощью многофункционального колеса выберите опцию "PARAMETER". Она обеспечивает доступ к параметрам усилителя или эффекта, отображающимися на слое SIGNAL PATH LAYER, на управление которыми можно назначить педаль экспрессии EXP-1 в режиме Expression (см. картинку ниже).

![](_page_42_Picture_1.jpeg)

*С помощью многофункционального колеса (желтая стрелка) выберите опцию "PARAMETER", обеспечивающую доступ к отдельным установкам эффекта, выбранного на слое SIGNAL PATH LAYER. В данном примере показана установка "LEVEL" — один из параметров овердрайва Green Box, на управление которым можно назначить педаль экспрессии.*

После выбора цвет фона параметра изменяется с голубого на красный и многофункциональное колесо начинает использоваться для просмотра различных параметров управления. Нажмите на многофункциональное колесо на любом параметре, чтобы изменить его настройку для педали EXP-1 (см. картинку ниже). После выбора настройки цвет фона установки меняется с голубого на красный, сигнализируя о том, что теперь ее можно изменить. Завершив редактирование, нажмите еще раз на многофункциональное колесо. Цвет фона поменяется на голубой, а параметр примет новое значение.

![](_page_42_Figure_4.jpeg)

*В данном случае многофункциональное колесо было нажато на установке "LEVEL" (желтая стрелка). Фон установки изменился с голубого на красный, сигнализируя, что в теперь будет производиться настройка именно этого параметра эффекта овердрайва Green Box для использования с EXP-1.*

После завершения настройки нажмите на кнопку SAVE. чтобы сохранить результаты настройки (см. приведенную ниже картинку).

![](_page_42_Figure_7.jpeg)

На слое CONTROLS LAYER имеются еще и другие режимы работы с EXP-1. Для просмотра и выбора этих режимов, а также их опций используется многофункциональное колесо. Ниже приводится описание этих режимов.

![](_page_43_Figure_0.jpeg)

![](_page_44_Figure_0.jpeg)

## **Функция AMP SETTINGS**

"Amp Settings" — опция меню, открывающегося с помощью кнопки MENU (*см. "Меню функций", стр. 26*). Она обеспечивает возможность оперативного восстановления заводских установок пресетов и усилителя. Для этого сначала нажмите на кнопку MENU, вращая многофункциональное колесо, выберите опцию "AMP SETTINGS" и нажмите на колесо для подтверждения. Выберите одну из трех доступных функций: "RESTORE PRESETS" (для восстановления заводских установок пресетов), "RESTORE SETTINGS" (для восстановления заводских установок усилителя) или "RESTORE ALL" (для восстановления заводских установок пресетов и усилителя).

Функцию "RESTORE ALL" также можно выполнить и при загрузке (*см. "Обновление встроенного ПО и восстановление заводских настроек", стр. 50*).

Обратите внимание, нажав на кнопку PRESET LAYER напротив символа "Х" в кружочке, можно выйти из любого меню.

![](_page_45_Figure_4.jpeg)

*Для доступа к функции Amp Settings нажмите на кнопку MENU*

![](_page_45_Figure_6.jpeg)

*С помощью функционального колеса выберите "AMP SETTINGS" и подтвердите выбор, нажав на колесо*

![](_page_45_Figure_8.jpeg)

*С помощью функционального колеса выполните одну из трех функций*

## **Функция GLOBAL EQ**

"Global EQ" — опция меню, открывающегося с помощью кнопки MENU (*см. "Меню функций", стр. 26*). Она обеспечивает доступ к установкам эквализации для адаптации звука усилителя к конкретным акустическим условиям. Она может оказаться очень полезной в ситуации, когда настроенные под одно помещение пресеты звучат не очень хорошо в других. Вместо того, чтобы перенастраивать каждый из пресетов, можно попытаться решить проблему более оперативно, подобрав наиболее подходящую к конкретной ситуации кривую эквализации.

Для доступа к этой функции нажмите на кнопку MENU, с помощью многофункционального колеса выберите опцию "GLOBAL EQ" и подтвердите выбор. Затем выберите одну из четырех кривых эквализации: "FLAT EQ" (значение по умолчанию, сигнал не эквализируется), "BRIGHT BOOST EQ" (усиливает верхний диапазон частот), "BRIGHT CUT EQ" (уменьшает уровень высоких частот) или "LOW CUT EQ" (уменьшает уровень низких частот).

![](_page_46_Figure_3.jpeg)

*Для вызова функции Global EQ сначала нажмите на кнопку MENU*

![](_page_46_Figure_5.jpeg)

*С помощью функционального колеса выберите опцию "GLOBAL EQ" и подтвердите выбор, нажав на колесо*

![](_page_46_Figure_7.jpeg)

*С помощью функционального колеса выберите необходимую опцию "GLOBAL EQ"*

![](_page_46_Figure_9.jpeg)

*Нажмите на многофункциональное колесо для подтверждения выбора*

## **Функция CLOUD PRESETS**

"Cloud Presets" — опция меню, открывающегося с помощью кнопки MENU (*см. "Меню функций", стр. 26*). Она обеспечивает доступ к практически неограниченному множеству пресетов, отличных от тех, которые уже находятся в памяти усилителя. Среди них пресеты, созданные музыкантами и другие. С помощью реализованной в усилителе функции WiFi пользователь может просматривать, воспроизводить, загружать и делиться пресетами, хранящимися в облачном сервисе компании Fender. Это позволяет поднять потенциал креативности усилителей Mustang GT на новую высоту.

Чтобы получить доступ к функции Cloud Presets, нажмите на кнопку MENU (желтая стрелка на картинке ниже), а затем с помощью многофункционального колеса (зеленая стрелка) выберите опцию "CLOUD PRESETS" и подтвердите выбор, нажав на колесо.

![](_page_47_Figure_3.jpeg)

На дисплей выведется сообщение с предложением ввести код, который пользователь получает в интернете на сайте **tone.fender.com** , пройдя по ссылке "Set Up Amp" (см. приведенную ниже картинку). Код вводится только один раз, повторной авторизации не требуется. Введите код (*см. стр. 7*).

![](_page_47_Picture_5.jpeg)

После авторизации выберите с помощью многофункционального колеса нужную категорию пресетов облачного сервиса (см. картинку ниже).

![](_page_47_Picture_7.jpeg)

Выбрав группу облачных пресетов, нажмите на многофункциональное колесо. Откроется список пресетов. Для перемещения по нему используйте многофункциональное колесо (желтая стрелка на картинке ниже). Выбранный пресет автоматически воспроизводится/просматривается. Чтобы сохранить выбранный пресет в память усилителя, нажмите на кнопку SAVE (зеленая стрелка).

![](_page_47_Figure_9.jpeg)

Чтобы прежде чем сохранить облачный пресет в память усилителя, просмотреть или отредактировать его установки, нажмите на многофункциональное колесо, предварительно выбрав нужный облачный пресет.

![](_page_48_Figure_1.jpeg)

В процессе просмотра или редактирования установок облачного пресета, когда он еще не сохранен в память усилителя, вместе с его установками на дисплей выводится пиктограмма зеленого облачка (там, где для встроенных пресетов выводятся их номера). Зеленое облачко используется для обозначения облачных пресетов, которые еще не были сохранены в память усилителя. Установки облачного пресета редактируются аналогично установкам встроенного. Завершив редактирование, нажмите на кнопку SAVE, чтобы сохранить облачный пресет в память усилителя. Обратите внимание, если работая с облачным пресетом выбрать предыдущий или следующий пресет, облачный пресет пропадет, поскольку он не был сохранен в память усилителя (см. приведенную ниже картинку).

![](_page_48_Figure_3.jpeg)

### **Функция ABOUT THIS AMP**

"About This Amp" — опция меню, открывающегося с помощью кнопки MENU (*см. "Меню функций", стр. 26*). Она позволяет просмотреть информацию о версии встроенного ПО, установленного в усилитель. Для вывода этой информации нажмите на кнопку MENU (желтая стрелка на приведенной ниже картинке), и с помощью многофункционального колеса (зеленая стрелка) выберите опцию "ABOUT THIS AMP" и подтвердите выбор.

![](_page_48_Figure_6.jpeg)

После этого на дисплей выведется информация о модели усилителя и версии встроенного ПО (см. картинку ниже).

![](_page_48_Figure_8.jpeg)

### **Обновление встроенного ПО и восстановление заводских настроек**

Как уже отмечалось в начале данного руководства, рекомендуется периодически проверять наличие более новых версий встроенного ПО. Новые версии позволяют повысить эффективность работы усилителя. Для выполнения обновления встроенной версии ПО усилителя Mustang GT включите режим обновления по WiFi, удерживая нажатым многофункциональное колесо пять секунд (желтая стрелка на картинке ниже) во время включения усилителя.

![](_page_49_Picture_2.jpeg)

На дисплей Mustang GT выведется сообщение о том, что осуществляется поиск более новой версии встроенного ПО. В случае, если такая есть, запускается загрузка, и на дисплей выводится информация о ее прохождении (см. приведенную ниже картинку).

![](_page_49_Picture_4.jpeg)

После завершения загрузки на дисплей выведется сообщение о том, что обновление применяется. После завершения процесса на дисплей выведется сообщение о том, что нужно перезагрузить усилитель (см. приведенную ниже картинку).

![](_page_49_Picture_6.jpeg)

При попытке обновить встроенное ПО могут возникнуть ситуации трех типов, при которых завершить процесс не представляется возможным: невозможно установить соединение по WiFi, нет доступных обновлений или сервер с обновлениями недоступен (см. приведенные ниже картинки).

![](_page_50_Picture_1.jpeg)

Помимо описанной выше процедуры обновления встроенного ПО, Mustang GT реализует дополнительные выбираемые пользователем режимы загрузки, включая функцию восстановления заводских настроек. Ниже приводится их описание.

**RESTORE ALL**: используется для восстановления заводских установок пресетов и усилителя согласно последнему обновлению встроенного ПО. Для этого при включении усилителя удерживайте нажатой кнопку PRESET LAYER (зеленая стрелка на приведенной ниже картинке) около пяти секунд. Тоже же самое можно сделать, выбрав функцию "Amp Settings" в меню, которое раскрывается при нажатии на кнопку MENU (*см. "Функция AMP SETTINGS", стр. 46*).

**WIFI UPDATE/RESTORE ALL**: используется для выполнения сразу двух действий — обновления встроенного ПО и описанной выше функции восстановления заводских настроек (RESTORE ALL). Для этого при включении усилителя удерживайте нажатыми кнопку PRESET LAYER и многофункциональное колесо около пяти секунд (голубая стрелка на приведенной ниже картинке).

**FORCE UPDATE**: если с помощью описанной выше процедуры обновить встроенное в Mustang GT ПО не удается, попробуйте сделать это в данном режиме. Для этого включите питание усилителя, удерживая нажатыми кнопку SIGNAL PATH LAYER и многофункциональное колесо около пяти секунд (фиолетовая стрелка на приведенной ниже картинке).

**RECOVERY**: используется для восстановления базовой версии встроенного ПО, отображаемой в информации об усилителе (*см. "Функция ABOUT THIS AMP", стр. 49*), включая пресеты. Для этого включите питание усилителя, удерживая нажатыми кнопки PRESET LAYER и X FX около пяти секунд (красная стрелка на приведенной ниже картинке).

![](_page_50_Figure_7.jpeg)

## **Программное приложение FENDER TONE™**

**Fender Tone** — исключительно полезное программное приложение для усилителей серии Mustang GT. Его можно бесплатно загрузить с Apple App Store (iPhone) и Google Play Store (Android). Приложение Fender Tone обеспечивает удобное управление всеми функциями Mustang GT без исключения, а также обеспечивает доступ к информации пользовательских сообществ Fender и Fender Tone. Ниже описаны функции, доступные в рамках этого программного приложения.

- Поиск пресетов, навигация по ним, фильтрация и выбор
- Создание новых пресетов и возможность делиться ими с другими пользователями
- Редактирование аудиотракта пресета, переупорядочивание, добавление и удаление его компонент
- Настройка параметров моделей усилителей и эффектов
- Просмотр, поиск и загрузка фирменных пресетов Fender, именных пресетов артистов, пресетов исполнителей, жанровых пресетов и других
- Помощь в работе с аудиотрактом, моделями усилителей, эффектами различных типов и т.д.
- Создание, выбор и управление списками пресетов (персонализированные группы пресетов)
- Управление пользовательскими учетными записями, регистрация устройств, установки WiFi и Bluietooth
- Настройка эквализации
- Функции работы с тюнером

Пресеты и другая информация о **Fender Tone** размещены по адресу: http://tone.fender.com

## **Технические характеристики**

![](_page_52_Picture_189.jpeg)

![](_page_52_Picture_190.jpeg)

![](_page_52_Picture_191.jpeg)